### Oracle<sup>®</sup> Hospitality Hotel Mobile Installation and Configuration Guide

Installation and Configuration Guide Release 1.1 E87102-03

July 2018

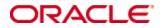

Copyright © 2016, 2018, Oracle and/or its affiliates. All rights reserved.

This software and related documentation are provided under a license agreement containing restrictions on use and disclosure and are protected by intellectual property laws. Except as expressly permitted in your license agreement or allowed by law, you may not use, copy, reproduce, translate, broadcast, modify, license, transmit, distribute, exhibit, perform, publish, or display any part, in any form, or by any means. Reverse engineering, disassembly, or decompilation of this software, unless required by law for interoperability, is prohibited.

The information contained herein is subject to change without notice and is not warranted to be errorfree. If you find any errors, please report them to us in writing.

If this software or related documentation is delivered to the U.S. Government or anyone licensing it on behalf of the U.S. Government, then the following notice is applicable:

U.S. GOVERNMENT END USERS: Oracle programs, including any operating system, integrated software, any programs installed on the hardware, and/or documentation, delivered to U.S. Government end users are "commercial computer software" pursuant to the applicable Federal Acquisition Regulation and agency-specific supplemental regulations. As such, use, duplication, disclosure, modification, and adaptation of the programs, including any operating system, integrated software, any programs installed on the hardware, and/or documentation, shall be subject to license terms and license restrictions applicable to the programs. No other rights are granted to the U.S. Government.

This software or hardware is developed for general use in a variety of information management applications. It is not developed or intended for use in any inherently dangerous applications, including applications that may create a risk of personal injury. If you use this software or hardware in dangerous applications, then you shall be responsible to take all appropriate fail-safe, backup, redundancy, and other measures to ensure its safe use. Oracle Corporation and its affiliates disclaim any liability for any damages caused by use of this software or hardware in dangerous applications.

Oracle and Java are registered trademarks of Oracle and/or its affiliates. Other names may be trademarks of their respective owners.

Intel and Intel Xeon are trademarks or registered trademarks of Intel Corporation. All SPARC trademarks are used under license and are trademarks or registered trademarks of SPARC International, Inc. AMD, Opteron, the AMD logo, and the AMD Opteron logo are trademarks or registered trademarks of Advanced Micro Devices. UNIX is a registered trademark of The Open Group.

This software or hardware and documentation may provide access to or information on content, products, and services from third parties. Oracle Corporation and its affiliates are not responsible for and expressly disclaim all warranties of any kind with respect to third-party content, products, and services. Oracle Corporation and its affiliates will not be responsible for any loss, costs, or damages incurred due to your access to or use of third-party content, products, or services.

# Contents

| Pı | reface                                                                 | 5  |
|----|------------------------------------------------------------------------|----|
|    | Audience                                                               | 5  |
|    | Customer Support                                                       | 5  |
|    | Documentation                                                          | 5  |
|    | Revision History                                                       | 5  |
| 1  | Prerequisites                                                          | 6  |
| 2  | Configuring OPERA Web Services                                         | 8  |
|    | OPERA Web Services Server Prerequisites                                | 8  |
|    | Installing the Oracle Client                                           | 8  |
|    | Configuring Oracle Net                                                 | 10 |
|    | Updating Language Settings                                             | 11 |
| 3  | Installing OPERA Electronic Distribution Suite with OPERA Web Services | 12 |
|    | Introduction                                                           | 12 |
|    | Prerequisites                                                          | 12 |
|    | Installing OEDS                                                        | 12 |
| 4  | Installing the Suite8 XML Interface                                    | 19 |
|    | Installing the Suite8 Client                                           | 19 |
|    | XML Interface and OTA XML Interface                                    | 19 |
|    | Turning Microsoft Windows 7 Features On or Off                         | 19 |
|    | Turning Microsoft Windows 8.x Features On or Off                       | 23 |
|    | Configuring the Suite8 XML Interface                                   | 25 |
|    | Configuring IIS for Running the XML Interface                          | 27 |
|    | Configuring the XML Interface on a 64-bit platform                     | 31 |
|    | Testing the XML Interface                                              | 33 |
| 5  | Installing the Hotel Mobile REST API                                   | 34 |
|    | Introduction                                                           | 34 |
|    | Prerequisites                                                          | 34 |
|    | Creating an Application Pool                                           | 35 |
|    | Creating the RestApi Directory                                         | 37 |
|    | Creating the RestApi Application                                       | 38 |
|    | Creating the Cache DB Oracle schema                                    | 41 |
|    | Adjusting Data access Client Configuration Files                       | 43 |
|    | Adjusting PmsApiXMLConfig file                                         | 43 |
|    | Multi-property                                                         | 44 |
|    | Parameters used in PmsApiXMLConfig.config file                         | 46 |

| 6 | Configuring OPERA 5 Hotel Property               | 49 |
|---|--------------------------------------------------|----|
|   | Activating the License Code                      | 49 |
|   | Configuring O2G                                  | 50 |
|   | Kiosk Interface                                  | 50 |
|   | Blob Schema                                      | 50 |
|   | Registration Cards                               | 53 |
|   | Kiosk Registration Cards                         | 54 |
|   | Application Settings                             | 55 |
|   | Channel Parameters                               | 58 |
|   | Hotel Mobile and Print Functionality             | 59 |
|   | Hotel Mobile and Send E-Mail Functionality       | 59 |
|   | Report Builder                                   | 59 |
|   | Activating Services                              | 60 |
|   | OPERA V5 On Premise Recommended Settings         | 61 |
| 7 | Configuring the OPERA 5 Hotel Property Interface | 62 |
| 8 | Configuring Suite8                               | 64 |
|   | XML Interface                                    | 64 |
|   | Kiosk Interface                                  | 64 |
|   | Registration Card                                | 64 |
|   | Folio Style                                      | 64 |
|   | Maintenance                                      | 65 |
|   | Housekeeping                                     | 65 |
|   | Attendant Group                                  | 65 |
|   | Attendants                                       | 66 |
|   | User Rights                                      | 67 |
| 9 | Installing the Hotel Mobile Application          | 68 |

# Preface

This document explains how to install and configure Oracle Hospitality OPERA 5 Hotel Property and Oracle Hospitality Suite8 for Oracle Hospitality Hotel Mobile. The document also explains how to install the Oracle Hospitality Hotel Mobile application.

## Audience

This document is intended for system administrators, support personnel, and users familiar with the Suite8 and OPERA 5 Hotel Property modules.

# **Customer Support**

To contact Oracle Customer Support, access My Oracle Support at the following URL:

https://support.oracle.com

When contacting Customer Support, please provide the following:

- Product version and program/module name
- Functional and technical description of the problem (include business impact)
- Detailed step-by-step instructions to re-create
- Exact error message received
- Screen shots of each step you take

## Documentation

Oracle Hospitality product documentation is available on the Oracle Help Center at http://docs.oracle.com/en/industries/hospitality/.

# **Revision History**

| Date      | Description of Change                              |
|-----------|----------------------------------------------------|
| May 2017  | Initial publication                                |
| July 2018 | Updated prerequisites and installation procedures. |

# 1 Prerequisites

Verify that the environment meets the following requirements:

- Suite8 Version 8.10.2.20 and higher or OPERA 5 Hotel Property and higher
- Hotel Mobile REST API version 1.1
- OPERA 5 Hotel Property installation with an active PMS license:
  - Premise-based SKU (Controlled Availability)
  - o Oracle Hospitality OPERA Hotel Mobile license and support agreement
  - OPERA 5 Hotel Property (5.4.2.26+ 5.5.0.17+ or 5.5.1.7+) OPERA Web Service-based
- Suite8 installation with an active PMS license
  - XML Interface installed
  - Kiosk Interface
- OPERA 5 Hotel Property and Suite8 on-premise recommended settings: Oracle Hospitality recommends that hotels activate and configure the following applications to take full advantage of the Hotel Mobile application:
  - o Housekeeping Task Assignment
  - Housekeeping Attendants
  - o Maintenance
- OPERA Web Services server
  - Operating system: Microsoft Windows 2008 R2 or Microsoft Windows 2012 R2 purchased by the client
  - Microsoft .NET Framework:
    - Microsoft Windows 2008 R2: 2.0, 4.5 and 4.6.3 Available for free from the Microsoft web site
    - Microsoft Windows 2012 R2: 3.5 (include .Net 2.0), 4.5, and 4.6.3 -Available for free from the Microsoft web site
  - Microsoft IIS 7 or Microsoft IIS 8 Available with the Microsoft Windows operating system
  - o TLS 1.2 enabled
  - SSL SHA2 certificate supporting TLS 1.2 for the OPERA Web Services server to be purchased separately by the client
  - Oracle client installed
  - Install OPERA Web Services (PMS mode in OEDS) interfaces:
- EFT chip and pin interface with IFC8 EMV credit card interface is to perform check-ins, check-outs, and process payments with credit cards.
- Key card interface with IFC8 required to cut credit cards.
- Microsoft Windows devices:
  - o Operating system Microsoft Windows 8.1 or higher
  - Microsoft .NET Framework 4.6.3 Available for free from the Microsoft web site

- iOS-based devices:
  - iOS 10 or higher
- Android devices:
  - Android 5 or later
- Network printer installed on the device for printing documents using Hotel Mobile devices.

# 2 Configuring OPERA Web Services

## **OPERA Web Services Server Prerequisites**

The OPERA online Help provides more information on OPERA Web Services server prerequisites.

#### Installing the Oracle Client

You need the Oracle Client (11g) to connect to the OPERA database.

- Download the installer from: http://www.oracle.com/technetwork/database/enterprise-edition/downloads/112010win64soft-094461.html and save it to D:\Upgrade\Media\Oracle Client.
- 2. Run the Oracle 64-bit Client as administrator.

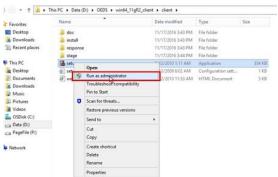

3. Select Administrator, and then click Next.

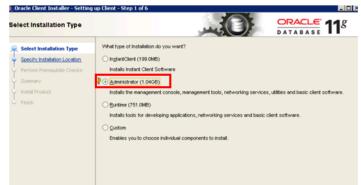

4. Click **Yes** on the following prompt:

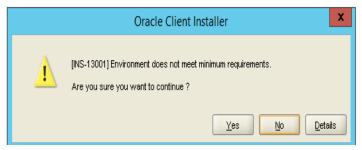

# 5. Select English, and then click Next.

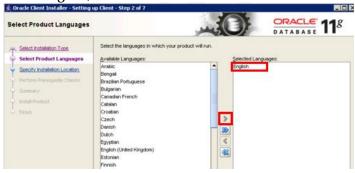

 Specify the installation location, and then click Next. Oracle Database: D:\Oracle\
 Software Location D\Oracle\1120Climat

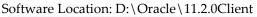

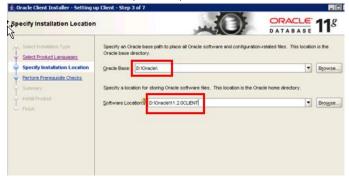

7. Click **Next**, and then wait for the process to finish.

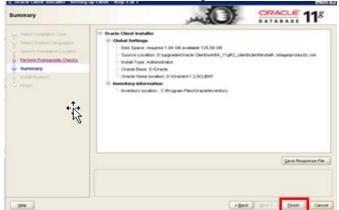

9. Select **Close** to complete.

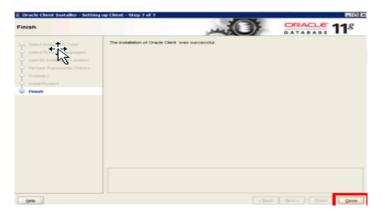

### **Configuring Oracle Net**

1. Copy **tnsnames.ora** from the OPERA application server to the following location on the OPERA Web Services server:

 $D: \verb|Oracle|11.2.0client|network|admin|$ 

Go to Windows Start Button -> Run -> type command or cmd to open a DOS prompt
 -> type tnsping opera for OPERA to make sure the Oracle Client has been installed
 correctly and it is communicating with the database. The following figure shows an
 example:

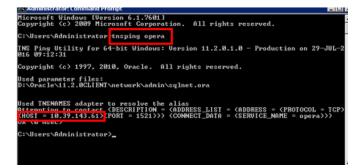

## **Updating Language Settings**

- Go to Windows Start Button -> Run -> type regedit -> press CTRL+F -> search for NLS\_LANG
- 2. Update the value of NLS\_LANG to AMERICAN\_AMERICA.UTF8.

| 🖃 👑 oracle |                    | Difference Schemer | REG_SZ | NOTEPAD.EXE                       |
|------------|--------------------|--------------------|--------|-----------------------------------|
|            | KEY_1213ohs        | ab MM              | REG_SZ | D:\ORA\MWFR\11gappr2\tools\common |
|            | KEY_OH159383531    | MSHELP_TOOLS       | REG_SZ | D:\ORA\MWFR\11gappr2\MSHELP       |
|            | KEY_OH91935377     | A NLS_LANG         | REG_SZ | AMERICAN_AMERICA.UTF8             |
| <b>.</b>   | KEY_OraDb11g_home1 | DRACLE BUNDLE      | REG SZ | Enterprise                        |

# 3 Installing OPERA Electronic Distribution Suite with OPERA Web Services

## Introduction

OPERA Electronic Distribution Suite (OEDS) distributes and exchanges OPERA data over the Internet.

OPERA Web Services is a collection of Microsoft Windows services that provide access to OPERA functionality. They provide an interface between OPERA and external applications, such as a web booking engine.

# Prerequisites

Installers should be familiar with the following:

- OPERA Web Services configuration
- Setting OPERA Web Services in debug mode
- Tools to verify OPERA Web Services is SoapUI

## **Installing OEDS**

- 1. From the OPERA server, copy D:\Micros\Opera\Tools\OEDS\oeds.zip to the OPERA Web Services Server under: D:\Upgrade\OEDS\ (or any other location convenient to you).
- 2. Unzip the file.
- 3. Run D:\Upgrade\OEDS\**setup.exe** as an administrator.

| 🕌 IISRootFolder                       | 7/2        | 29/2016 11:08 AM  | File folder            |        |
|---------------------------------------|------------|-------------------|------------------------|--------|
| 📙 program 🕯 😵                         | 7/2        | 29/2016 11:08 AM  | File folder            |        |
| 0x0409 VC                             | 2/2        | 25/2003 11:04 AM  | Configuration settings | 5 KB   |
| 🖁 Opera Electronic Distribution Suite | 10         | /1/2012 6:04 PM   | Windows Installer P    | 606 KB |
| Setup Open                            | 7/1        | 15/2011 1:39 PM   | Application            | 224 KB |
| 🗿 Setup 😽 Run as adminis              | rator 10   | /1/2012 6:04 PM   | Configuration settings | 2 KE   |
| 🛱 Upgrade Opera 👘 Troubleshoot o      |            | 12/2012 4:54 PM   | Application            | 16 KE  |
| Upgrade Opera Restore previo          | s versions | /22/2010 12:02 PM | MANIFEST File          | 1 KE   |
| Send to                               | •          |                   |                        |        |
| Cut                                   |            |                   |                        |        |
| Сору                                  |            |                   |                        |        |
| Create shortcu                        |            |                   |                        |        |
| Delete                                |            |                   |                        |        |
| Rename                                |            |                   |                        |        |
| Properties                            |            |                   |                        |        |

4. Click Next.

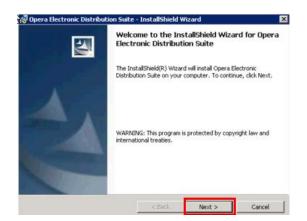

5. Select **Custom**, and then click **Next**.

| Opera Electronic Distribution   |                                                  |                      | ×       |
|---------------------------------|--------------------------------------------------|----------------------|---------|
| Choose the setup type that best | t suits your needs.                              |                      |         |
| Pleas select a setup type.      |                                                  |                      |         |
| C Complete                      |                                                  |                      |         |
| All program feat<br>space.)     | ures will be installed. (Re                      | quires the most disk | C.      |
| · Custom                        |                                                  |                      |         |
|                                 | rogram features you wan<br>Recommended for advan |                      | re they |
|                                 |                                                  |                      |         |
|                                 |                                                  |                      |         |
| Instalizheid -                  |                                                  |                      |         |
|                                 | < Back                                           | Next >               | Cancel  |

6. Select **Opera Access Point > This feature will be installed on local hard drive**, and then scroll down.

| Opera Electronic Distribution Suite       | Ceature Description     Opera Access Point |
|-------------------------------------------|--------------------------------------------|
| <br>This feature will be installed on loc | al hard drive.                             |

7. Select **OWS-WS Version 5.1** > This feature will be installed on local hard drive.

| _     | OWS-WS Version 5.1         |                    | This feature requires 4592KB on |  |
|-------|----------------------------|--------------------|---------------------------------|--|
| <br>• | This feature will be insta | alled on local har | rd drive.                       |  |

8. Click Next

| 🖗 Opera Electronic Distribution Suite - InstallShie                                                                                                    | iu wizaru                                         |                                                                         |
|----------------------------------------------------------------------------------------------------|---------------------------------------------------|-------------------------------------------------------------------------|
| Custom Setup                                                                                                    |                                                   |                                                                         |
| Select the program features you want installed.                                                                                                    |                                                   |                                                                         |
| Click on arrhon in the list below to change how a feature                                                                                                    | is installed.                                     |                                                                         |
| Opera Electronic Distribution Suite      Opera Access Point      C Corrice      C Service      Gwiz Pegasus      Gaming / WBR      OWS-WS Version 5.0      S25 Adaptor      OWS-WS Version 5.1                                                                                                    | your hard driv<br>subfeatures s<br>subfeatures re | aquires 144KB or<br>e. Tt has 2 of 19<br>elected. The<br>squire 10MB on |
| Instal to:                                                                                                    | your hard driv                                    | e.                                                                      |
| C:\Program Files (x86)\Micros Systems\OEDS\                                                                                                    |                                                   | Change                                                                  |
| - United and a second second se |                                                   |                                                                         |
| Instalishield                                                                                                    | -                                                 | 7                                                                       |
|                                                                                                    |                                                   |                                                                         |
| Help Space < Back<br>Click Install.<br>Opera Electronic Distribution Suite - InstallShield<br>Ready to Install the Program                                                                                                    | Next >                                            | Cancel                                                                  |
| Click Install.<br>Opera Electronic Distribution Suite - InstallShield<br>Ready to Install the Program<br>The wizard is ready to begin installation.                                                                                                    |                                                   | Cancel                                                                  |
| Click Install.                                                                                                    | Wizard                                            |                                                                         |
| Click Install.<br>Opera Electronic Distribution Suite - InstallShield<br>Ready to Install the Program<br>The wizard is ready to begin installation.                                                                                                    | Wizard                                            |                                                                         |
| Click Install. Click Install. Constall the Program The wizard is ready to begin installation. Click Install to begin the installation. If you want to review or change any of your installation.                                                                                                    | Wizard                                            |                                                                         |
| Click Install. Click Install. Constall the Program The wizard is ready to begin installation. Click Install to begin the installation. If you want to review or change any of your installation.                                                                                                    | Wizard                                            |                                                                         |
| Click Install. Click Install. Constall the Program The wizard is ready to begin installation. Click Install to begin the installation. If you want to review or change any of your installation.                                                                                                    | Wizard                                            |                                                                         |
| Click Install. Click Install. Constall the Program The wizard is ready to begin installation. Click Install to begin the installation. If you want to review or change any of your installation.                                                                                                    | Wizard                                            |                                                                         |
| Click Install. Click Install. Constall the Program The wizard is ready to begin installation. Click Install to begin the installation. If you want to review or change any of your installation.                                                                                                    | Wizard                                            |                                                                         |
| Click Install. Click Install. Constall the Program The wizard is ready to begin installation. Click Install to begin the installation. If you want to review or change any of your installation.                                                                                                    | Wizard                                            |                                                                         |
| Click Install.<br>© Opera Electronic Distribution Suite - InstallShield<br>Ready to Install the Program<br>The wizard is ready to begin installation.<br>Click Install to begin the installation.<br>If you want to review or change any of your installation<br>exit the wizard.                                                                                                    | Wizard                                            |                                                                         |
| Click Install. Click Install. Click Install the Program The woard is ready to begin installation. Click Install to begin the installation. If you want to review or change any of your installation exit the woard.                                                                                                    | witzard                                           | kdx Cancel to                                                           |
| Click Install.<br>© Opera Electronic Distribution Suite - InstallShield<br>Ready to Install the Program<br>The wizard is ready to begin installation.<br>Click Install to begin the installation.<br>If you want to review or change any of your installation<br>exit the wizard.                                                                                                    | Wizard                                            |                                                                         |
| Click Install. Click Install. Click Install the Program The woard is ready to begin installation. Click Install to begin the installation. If you want to review or change any of your installation exit the woard.                                                                                                    | witzard                                           | kdx Cancel to                                                           |

#### 10.

| User Name :               | Max Pool Size :(20 is recommende                      |
|---------------------------|-------------------------------------------------------|
| opera                     | 20                                                    |
| Password :                | Connection LifeTime:(in minutes, 5<br>is recommended) |
| Connection String :       | 5                                                     |
| opera                     | Clear Connection Pool:                                |
|                           | (Only for OAP Availability Service)                   |
| Check Oracle Connection : | YES                                                   |
| Not Connected             |                                                       |

11. When the installer shows **Connected**, click **Next**.

| User Name :                            | Max Pool Size :(20 is recommended)                            |
|----------------------------------------|---------------------------------------------------------------|
| opera                                  | 20 ÷                                                          |
| Password :                             | Connection LifeTime:(in minutes, 5 is recommended)            |
| Connection String :                    | 5                                                             |
| Connection Pool:                       | Clear Connection Pool:<br>(Only for OAP Availability Service) |
| true 💌                                 | YES 💌                                                         |
| Check Oracle Connection :<br>Connected |                                                               |

12. Enter the field Login Property / CRO Name, **Hotel/Inn code**, and select **PMS** from the **Running Application** drop-down list.

The Login Property must have an active license code and the running application must be **PMS**.

| Opera Electronic Distribution                                     |                                |
|-------------------------------------------------------------------|--------------------------------|
| Operation Login Information                                       |                                |
| Login Property / CRO Name :<br>HM<br>Running Application :<br>IMS |                                |
|                                                                   | <back next=""> Cancel ,</back> |

- 13. Click Next.
- 14. Configure OPERA Web Services to use e-registration card.

The OEDS Installation Guide in the OPERA Help provides more information on the settings and their values.

Specify settings as shown in the following example. Use the default values for the other settings.

| pera Electronic Distribution                                       |                              |
|--------------------------------------------------------------------|------------------------------|
| -                                                                  |                              |
| Suppress Closed :<br>false                                         | Report Format :<br>PDF       |
| Name Response GDS Object :                                         | Web Report Path :            |
| NO                                                                 | \WebServerName\reports\      |
| Report Remote Path :                                               | Log File Size (MB) :         |
| http://meo55mobile/webtemp/opera/                                  | 2                            |
| Report Local Path :<br>c:\micros\opera\operaias\webtemp\SchemaName | WSE3 Security                |
| Report Server<br>Repmeo55mobileopera                               | Reduce Response Message Size |
| Report Gateway :<br>http://meo55mobile/reports/rwservlet/          |                              |
| <                                                                  | Back Next> Cancel            |

**Report Remote Path**: Schema in the webtemp directory on the OPERA application server. The value is an HTTP URL. In most cases, the URL is:

http://OperaAppServer/webtemp/opera

**Report Server**: Name of the report server installed on the OPERA application server for the schema installed. In most cases, the value is:

repMACHINENAME schema

**Report Gateway**: URL for the rwservlets installed on the OPERA application server. In most cases, the URL is:

http://OperaAppServer/reports/rwservlet/

#### 15. Click Next in OAP Utility Parameters. Opera Electronic Distribution

| ✓ Log Requests                                   | Email Server (SMTP) :<br>MailServerName                               |  |  |
|--------------------------------------------------|-----------------------------------------------------------------------|--|--|
| Property Name                                    | Request Log Insert Interval(in minutes) :                             |  |  |
| ender Email Address :                            | 30 *                                                                  |  |  |
| SenderEmail@company.com                          | Log Files Purge Time (HH24:MtSS<br>23:59:59                           |  |  |
| Recipient Email Address :(separate by            |                                                                       |  |  |
| semicolon(';')):                                 | Archive Interval(in hours):                                           |  |  |
| Recipient1Email@company.com;Recipient2E 🗾        | 1                                                                     |  |  |
| mail@company.com;Recipient3Email@compa<br>ny.com | Memory Threshold to archive/unarchive<br>logs(% of Available Memory): |  |  |
| -                                                | 10                                                                    |  |  |

16. Click Next.

| Rollover Time (Should be in form   | hat HH24:MI:SS and in CRO database time zone): |
|------------------------------------|------------------------------------------------|
| 23.59.59                           |                                                |
| Rollover Check Interval(in minutes | s):                                            |
| 15                                 | -                                              |
| Email Server (SMTP) :              |                                                |
| MailServerName                     |                                                |
| Sender Email Address :             |                                                |
| SenderEmail@company.com            |                                                |
| Recipient Email Address :(separa   | te by semicolon(',')):                         |

17. Click Next. Opera Electronic Distribution

| Reque SMonitor Parameters    |                |                |        |
|------------------------------|----------------|----------------|--------|
| Log OWS Availability Request |                |                |        |
| Log OWS Reservation Request  |                |                |        |
| Log OWS Name Request         |                |                |        |
| Log GDS Availability Request |                |                |        |
| Log GDS Reservation Request  |                |                |        |
| Log ADS Availability Request |                |                |        |
| Log ADS Reservation Request  |                |                |        |
|                              |                |                |        |
|                              |                |                |        |
|                              |                |                |        |
|                              |                |                | 6 ml 1 |
|                              | < <u>B</u> ack | <u>N</u> ext > | Cancel |

18. If necessary, change Log Directory and Request Log Directory.

**Log Directory:** Enter the storage location for the logs. The following figure shows the default location. Change the path to the D drive if the C and D drives are used.

**Request Log Directory:** Enter the directory path to the RequestLog.xml file. The following figure shows the default location. Change the path to the D drive if the C and D drives are used.

| OAP / GDS Server Name            |          | OAP Log File Size (MB)                                  | Payment LIVE 8 | Environmen |
|----------------------------------|----------|---------------------------------------------------------|----------------|------------|
| locahort                         |          | 2                                                       | NO             | *          |
| Populate Price Interval (in<br>5 | n mts) : | Request Log Directory :<br>D 'Micros Systems\DEDS\Reque | 1              |            |
| Log Level :<br>MESSAGE           | -        | Request Log File Size :<br>500 KB 💌                     | 1              |            |
| Log XML :                        | -        | Request Log Write Maximum Retro                         | v.<br>1+.      |            |
| Log Purge Offset (in days        | _        | Request Log Lock Time Out:                              | , - <u>1</u> 2 |            |
| 30                               | +        | 10                                                      | 1              |            |
| Log Directory :                  |          | Request Log Write Thread Sleep(                         | in ms):        |            |
| D: \Micros Systems\OED           | S\Logs   | 100 +                                                   | 1              |            |

19. Click Next.

Command windows appear as the installer completes the installation.

20. Click Finish.

|          | InstallShield Wizard Completed                                                                                               |
|----------|----------------------------------------------------------------------------------------------------|
| <b>A</b> | The InstaliShield Wizard has successfully installed Opera<br>Electronic Distribution Suite. Click Pinish to exit the wizard. |
| 4        |                                                                                                    |
|          |                                                                                                    |
|          |                                                                                                    |

- 21. Go to **IIS Manager** and start **Administrative tool > Internet Information Services (IIS)** Manager.
- 22. Click on application pool, right-click OEDS, and then select Advanced Settings.

| Internet Information Services (IIS) Manager                                                                                                    |                                                                                                    |                                                            |
|----------------------------------------------------------------------------------------------------|----------------------------------------------------------------------------------------------------|------------------------------------------------------------|
|                                                                                                    |                                                                                                    |                                                            |
| File View Help Connections                                                                                                    |                                                                                                    |                                                            |
| Connections     Connections     Connection     Connection     Connection     Connection     Connection     Connection     Connection     Connection | Application Pools This page lets you view and manage the                                                                                                    | list of application pools on the server. Application pools |
| Application Pools                                                                                                    | Filter: • 🔐 Go                                                                                                    | - 🖙 Show All   Group by: No Grouping                       |
| 😟 📲 🧃 Sites                                                                                                    | Name A Status .N                                                                                                    | IET Frame Managed Pipeli Identity                          |
|                                                                                                    |                                                                                                    | 4.0 Integrated ApplicationPoolIder                         |
|                                                                                                    | ASP.NET v4.0 Cl Started v4                                                                                                    | <ol> <li>Classic ApplicationPoolIder</li> </ol>            |
|                                                                                                    | Classic .NET App Started v4                                                                                                    | 4.0 Classic ApplicationPoolIde                             |
|                                                                                                    | DefaultAppPool Started v4                                                                                                    | 1.0 Integrated ApplicationPoolIde                          |
|                                                                                                    | PEDS Started v2                                                                                                    | 2.0 Classic ApplicationPoolIde                             |
|                                                                                                    | Add Application Pool     Set Application Pool Defaults     Start     Start     Start     Start     Recycle     Basic Settings     Recycle     Recycle | Integrated ApplicationPoolIde                              |

23. For Windows 2012 server, change .NET Application Pool for OEDS to v4.0.

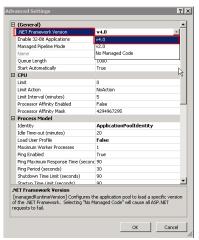

24. Click Close.

# 4 Installing the Suite8 XML Interface

If your environment uses Suite8, complete the procedures in this section to install the Suite8 XML interface on Microsoft Windows 7 and Microsoft Windows 8.x versions.

## **Installing the Suite8 Client**

The Oracle Hospitality Suite8 InstallShield Guide on http://docs.oracle.com contains more information about the Client installation of Suite8.

# XML Interface and OTA XML Interface

To do extra programming based on the XML Interface or OTA XML Interface, the local office needs to complete the NDA (Non-disclosure agreement) Info sheet. Each company needs to sign the Non-disclosure Agreement. The NDA forms are located on the Micros-Fidelio FTP Server and Share Point in the directory **Confidentially Agreements** under Internal Documentation.

# **Turning Microsoft Windows 7 Features On or Off**

- 1. Open the Microsoft Windows Control Panel.
- 2. Select Large icons for the option View by.
- 3. Click **Programs and Features**.

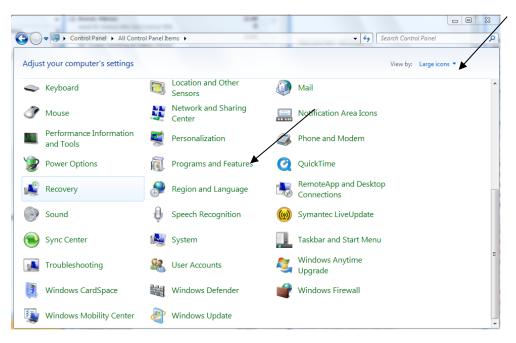

4. Click Turn Windows features on or off.

| 🔾 🗢 🛃 🕨 Control Pane                         | I  All Control Panel Items Programs and Featu                                 | ıres                             |
|----------------------------------------------|-------------------------------------------------------------------------------|----------------------------------|
| Control Panel Home<br>View installed updates | Uninstall or change a program<br>To uninstall a program, select it from the l | list and then click Uninstall, C |
| off                                          | Organize 🔻                                                                    |                                  |
| Install a program from the<br>network        | Name                                                                          | Publisher                        |
|                                              | T-Zip 4.65                                                                    |                                  |
|                                              | Adobe AIR                                                                     | Adobe Systems                    |
|                                              | 💁 Adobe Captivate Reviewer                                                    | Adobe Systems                    |
|                                              | 🔽 Adobe Flash Player 10 ActiveX                                               | Adobe System                     |
|                                              | 😕 Adobe Reader 9.3.1                                                          | Adobe System                     |
|                                              | 🔄 Adobe Shockwave Player 11.5                                                 | Adobe System                     |
|                                              | 🕼 Apple Application Support                                                   | Apple Inc.                       |
|                                              | 🛃 Apple Software Update                                                       | Apple Inc.                       |
|                                              | Astaro SSL VPN Client 1.6                                                     |                                  |
|                                              | 🔀 Codesite client tools                                                       | Raize Software                   |
|                                              | Crystal Reports                                                               | Seagate Softwa                   |

- 5. Open Internet Information Services and select the following options:
  - IIS Management Console
  - IIS Management Script and Tools
  - IIS Management Service

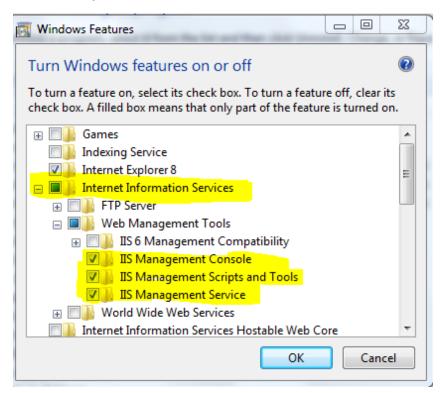

- 6. Open Application Development Features and select the following options:
  - .NET Extensibility
  - ASP
  - ASP.NET
  - ISAPI Extensions
  - ISAPI Filters

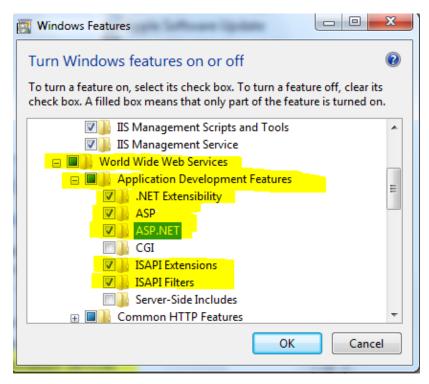

- 7. Open **Common HTTP Features** and select the following options:
  - Default Document
  - Directory Browsing
  - HTTP Errors
  - HTTP Redirection
  - Static Content

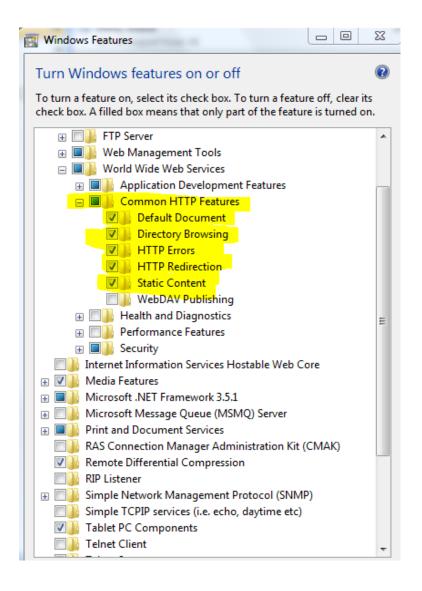

### **Turning Microsoft Windows 8.x Features On or Off**

- 1. Go to the Start screen from Windows 8.x and search for Programs and Features.
- 2. Go to **Programs and Features** and open the utility.

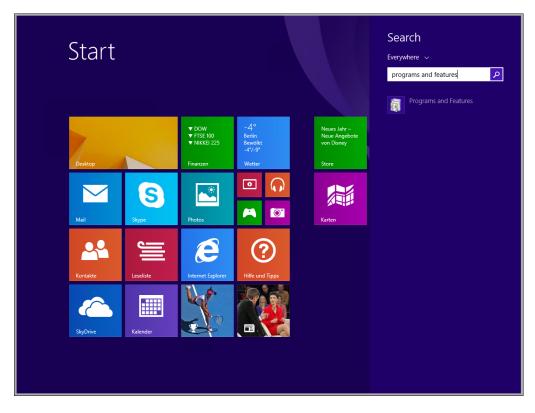

3. Click Turn Windows features on or off.

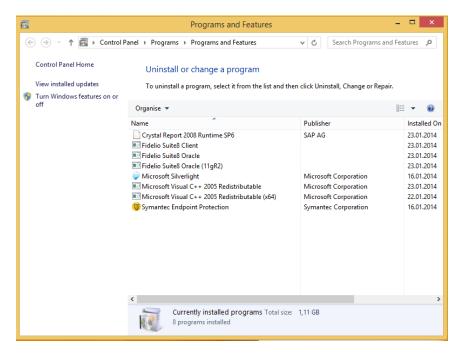

8. Select options as shown in the following figure:

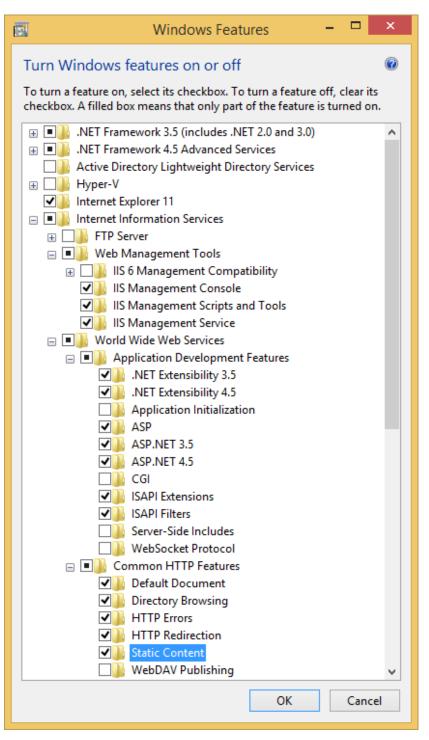

## Configuring the Suite8 XML Interface

- 1. Create a new folder: C:\fidelio\programs\webpublished.
- 2. Copy FidelioIISWrapper.dll to this folder.
- 3. Go to C:\fidelio\programs\FidelioWebAppSetup.exe.

|                              |                                                            |                         |                    |           | х   |
|------------------------------|------------------------------------------------------------|-------------------------|--------------------|-----------|-----|
| 🕒 🔾 🗢 📙 🕨 Computer           | ► Local Disk (C:) ► Fidelio ► programs ►                   | <b>▼ €</b> <sub>7</sub> | Search programs    |           | م   |
| Organize 🔻 📑 Open            | Burn New folder                                            |                         | 8                  | -         | ?   |
| 🌗 cache 🛛 🔺                  | Name                                                       | Date modified           | Туре               | Size      |     |
| 퉬 WebPublisł                 | fideliov8.exe                                              | 21.12.2009 18:31        | Application        | 41.142 KB |     |
| VersionCtrl                  | 🕼 FidelioV8DBPasswordEncrypt.exe                           | 21.12.2009 18:31        | Application        | 752 KB    |     |
| 🌗 inetpub                    | Fideliovalidation.dll                                      | 21.12.2009 18:33        | Application extens | 1.311 KB  |     |
| 🌗 Intel                      | N FidelioWebAppSetup.exe                                   | 21.12.2009 18:31        | Application        | 1.811 KB  |     |
| PerfLogs                     | S FidelioXMLInterface.dll                                  | 21.12.2009 18:34        | Application extens | 3.461 KB  |     |
| 퉬 Program Files              | S fidTIIFCProcessor.dll                                    | 21.12.2009 18:33        | Application extens | 1.585 KB  |     |
| 퉬 temp                       | 😰 FrontDesk.chm                                            | 21.12.2009 14:17        | Compiled HTML      | 150 KB    |     |
| 퉬 Users                      | 🚳 GdiPlus.dll                                              | 01.12.2009 00:09        | Application extens | 1.600 KB  |     |
| V8FO_IFC_LOG                 | 🚳 GLUT32.DLL                                               | 01.12.2009 00:10        | Application extens | 232 KB    |     |
| 🌗 Windows 🚽                  | 🚳 HHActiveX.dll                                            | 21.09.2006 09:24        | Application extens | 460 KB    |     |
| 👝 New Volume (D:)            | 🚳 HIMapper.dll                                             | 21.12.2009 18:35        | Application extens | 2.605 KB  |     |
| 👝 New Volume (F:)            | 😰 HotelConnector.chm                                       | 21.12.2009 14:17        | Compiled HTML      | 142 KB    | - F |
| 🖵 wdeweerd\$ (\\eu           | 🔁 How_to_install_ssl.pdf                                   | 21.12.2009 14:17        | Adobe Acrobat D    | 131 KB    | :   |
| 🚽 apps (\\eudata1)           | 😰 HowTo.chm                                                | 21.12.2009 14:17        | Compiled HTML      | 1.092 KB  |     |
| 🖵 transfer\$ (\\euda         | 🚳 IDEALMapper.dll                                          | 21.12.2009 18:35        | Application extens | 2.651 KB  |     |
| 🖵 public\$ (\\eudata 🗉       | IfcAction.TLB                                              | 26.11.2009 11:58        | TLB File           | 72 KB     |     |
| 🚽 tpm\$ (\\eudata1)          | 🚳 IfcBusi.dll                                              | 26.11.2009 11:58        | Application extens | 792 KB    |     |
| 🖵 install (\\172.28.1        | 🚳 InstWizard.dll                                           | 21.12.2009 18:36        | Application extens | 1.775 KB  |     |
| Apple iPhone                 | 😰 Introduction.chm                                         | 21.12.2009 14:17        | Compiled HTML      | 160 KB    |     |
|                              | 🚳 LeadMapper.dll                                           | 21.12.2009 18:35        | Application extens | 2.605 KB  |     |
| 👊 Network                    | 😵 Leisure.chm                                              | 21.12.2009 14:17        | Compiled HTML      | 55 KB     |     |
| ~                            | 🚳 Logging.dll                                              | 21.12.2009 18:34        | Application extens | 888 KB    |     |
| FidelioWebApp<br>Application | Setup.exe Date modified: 21.12.2009 18:31<br>Size: 1,76 MB | Date created: 16.0      | 3.2010 18:15       |           |     |

4. Right-click **FidelioWebAppSetup.exe**, and then select **Run as administrator**.

| * | Name                     |       |                | Date modified                           | Туре               | Size      | * |
|---|--------------------------|-------|----------------|-----------------------------------------|--------------------|-----------|---|
|   | 🔀 fideliov8.exe          |       |                | 21.12.2009 18:31                        | Application        | 41.142 KB |   |
|   | 🗊 FidelioV8DBPasswordEn  | ncryp | ot.exe         | 21.12.2009 18:31                        | Application        | 752 KB    |   |
|   | Fideliovalidation.dll    |       |                | 21.12.2009 18:33                        | Application extens | 1.311 KB  |   |
|   | n FidelioWebAppSetup.e   |       | Open           |                                         | Application        | 1.811 KB  |   |
|   | FidelioXMLInterface.dl   | ()    | Run as admin   | istrator                                | Application extens | 3.461 KB  |   |
|   | idTIIFCProcessor.dll     |       |                | compatibility                           | Application extens | 1.585 KB  |   |
|   | 😵 FrontDesk.chm          |       | 7-Zip          | ••••••••••••••••••••••••••••••••••••••• | Compiled HTML      | 150 KB    |   |
|   | 🚳 GdiPlus.dll            |       | 7-2ip          | ,                                       | Application extens | 1.600 KB  |   |
|   | 🚳 GLUT32.DLL             |       | Scan for Virus | ies                                     | Application extens | 232 KB    |   |
|   | NHActiveX.dll            | 1     | Edit with Note | epad++                                  | Application extens | 460 KB    |   |
|   | 🚳 HIMapper.dll           |       | Restore previo | ous versions                            | Application extens | 2.605 KB  |   |
|   | 😵 HotelConnector.chm     |       | Send to        |                                         | Compiled HTML      | 142 KB    |   |
|   | 🔁 How_to_install_ssl.pdf |       | Senato         | ,                                       | Adobe Acrobat D    | 131 KB    | ≡ |
|   | 울 HowTo.chm              |       | Cut            |                                         | Compiled HTML      | 1.092 KB  |   |
|   | 🚳 IDEALMapper.dll        |       | Сору           |                                         | Application extens | 2.651 KB  |   |
| Ξ | IfcAction.TLB            |       | Create shortc  | ut                                      | TLB File           | 72 KB     |   |
|   | 🚳 IfcBusi.dll            |       | Delete         | ut i                                    | Application extens | 792 KB    |   |
|   | 🚳 InstWizard.dll         |       | Rename         |                                         | Application extens | 1.775 KB  |   |
|   | 😵 Introduction.chm       |       | Kename         |                                         | Compiled HTML      | 160 KB    |   |
|   | 🚳 LeadMapper.dll         |       | Properties     |                                         | Application extens | 2.605 KB  |   |
|   | 😵 Leisure.chm            | _     |                | 21.12.2009 14:17                        | Compiled HTML      | 55 KB     |   |
| Ŧ | 🚳 Logging.dll            |       |                | 21.12.2009 18:34                        | Application extens | 888 KB    | - |

The User Account Control dialog appears.

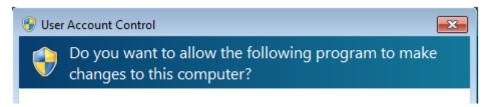

- 5. Select Yes.
- 6. Select **Options Allowed WEB Applications**.

| 🗊 W  | EB Ap | oplication Setup         |  |
|------|-------|--------------------------|--|
| File | Opti  | ions                     |  |
|      |       | DB Setup                 |  |
|      |       | Allowed WEB Applications |  |
|      |       | Traffic Logging          |  |

- 7. Click New.
- 8. Enter the object name as **FidelioXMLInterface.DataHandler**.
- 9. Select **Options > DB Setup**.

| 🎽 DB Ir | nstance Setu | ıp         |          |          |                     |                 |
|---------|--------------|------------|----------|----------|---------------------|-----------------|
| Code    | Name         | DB Service | Username | Password | DLL Path (XML IFC)  | New             |
|         |              | V8         | V8Live   | *******  | C:\Fidelio\programs | 🗶 Delete        |
|         |              |            |          |          |                     |                 |
|         |              |            |          |          |                     |                 |
|         |              |            |          |          |                     |                 |
|         |              |            |          |          |                     |                 |
|         |              |            |          |          |                     |                 |
|         |              |            |          |          |                     |                 |
|         |              |            |          |          |                     | 🗱 <u>C</u> lose |

10. Enter the Oracle11 Username and password.

The user name and password are case sensitive.

- 12. Select the location of the dll path. Example: c:\fidelio\programs.
- 13. Select **Options > Traffic Logging**.

| 🐠 Traffic Logg | ing Setup          |  |
|----------------|--------------------|--|
| Enable Logging | <b>v</b>           |  |
| Log File Name  | XMLIFC_Traffic_Log |  |
| Write after    | 1 🔹 messages       |  |

Since Suite8 Version 8.9.0.0, traffic logging can be activated for the XML Interface. If you are using traffic logging, select **Enable Logging**, enter a Log file name, and define the number of messages after which a log entry is generated.

## **Configuring IIS for Running the XML Interface**

- 1. Select computer and then select **Manage** from the right mouse shortcut menu.
- 2. Go to **Default Web Site**.
- 3. Select Add virtual Directory from the right mouse shortcut menu.

| A Computer Management                                                                                                    | and Million Housing                                                                                                    |                                                           |                                                                                                    |                                                                                |
|----------------------------------------------------------------------------------------------------|----------------------------------------------------------------------------------------------------|-----------------------------------------------------------|----------------------------------------------------------------------------------------------------|--------------------------------------------------------------------------------|
| File Action View Help                                                                                                    |                                                                                                    |                                                           |                                                                                                    |                                                                                |
| 🗢 🄿 🖄 🖬 👔                                                                                                    |                                                                                                    |                                                           |                                                                                                    |                                                                                |
| Computer Management (Local                                                                                                    | COC RONNB1                                                                                                    | 0-005 ► Sites ► Default We                                | b Site ▶                                                                                                    | 📴 🖂 🚱 🕶                                                                        |
| <ul> <li>Task Scheduler</li> <li>Event Viewer</li> <li>Shared Folders</li> <li>Local Users and Groups</li> <li>Performance</li> </ul>             | Connections           Image: Connections         Image: Connections           Image: Connections         Image: Connections         Image: Connections           Image: Connections         Image: Connections         Image: Connections         Image: Connections | Filter:                                                   | o Site Home<br>→ ∰ Go → 🕁 Show All                                                                                                    | Actions<br>Explore<br>Edit Permissions<br>Edit Site                            |
| <ul> <li>Device Manager</li> <li>Storage</li> <li>Disk Management</li> <li>Services and Applications</li> <li>Internet Information Ser</li> </ul> | <ul> <li>▲ Sites</li> <li>▶ Conduct Web Site</li> </ul>                                                                                                    | ASP.NET<br>Explore<br>Edit Permissions<br>Add Application | AGA EVANOVATION STATEMENT IN THE INFORMATION STATEMENT IN THE INFORMATION STATEMENT INTERVALUES INTERVALUES INTERVALUES INTERVALUES INTERVALUES INTERVALUES INTERVALUES INTERVALINA STATEMENTE INTERVALUES INTERVALUES INTE | Bindings     Basic Settings     View Applications     View Virtual Directories |
| 🚵 Services<br>🗃 WMI Control                                                                                                    | 2                                                                                                    | Add Virtual Directory Edit Bindings Manage Web Site       | NET Trust .NET Users<br>Levels                                                                                                    | Manage Web Site<br>Restart<br>Start<br>Stop                                    |
|                                                                                                    | ×                                                                                                    | Refresh<br>Remove<br>Rename                               | Machine Key Pages and<br>Controls                                                                                                    | Browse Web Site  Browse *:80 (http)  Advanced Settings                         |
|                                                                                                    |                                                                                                    | Switch to Content View Providers Session State IIS        | SMTP E-mail                                                                                                    | Configure<br>Limits<br>Help<br>Online Help                                     |

4. Create a virtual directory with the name V8, and then click OK.

| Add Virtual Directory                  | ? 💌       |
|----------------------------------------|-----------|
| Site name: Default Web Site<br>Path: / |           |
| Alias:                                 |           |
| V8                                     |           |
| Example: images                        |           |
| Physical path:                         |           |
| C:\Fidelio\programs\WebPublished       |           |
| Pass-through authentication            |           |
| Connect as Test Settings               |           |
|                                        | OK Cancel |

5. Right-click **V8** and select **Convert to Application**.

| a 📲 DE-B-AC-TRU/ (de | -b-ac-trU/\lnstall)      | F |
|----------------------|--------------------------|---|
| - 🔐 Application Po   | ols                      | _ |
| 🖬 💽 Sites            |                          |   |
| a 🌏 Default Wel      | o Site                   |   |
| 🍐 🚞 aspnet_          | client                   |   |
| Þ 🗾 V8               |                          |   |
|                      | Explore                  |   |
|                      | Edit Permissions         |   |
|                      | Committe Annlinetics     | _ |
| Ē                    | Convert to Application   |   |
| 1                    | Add Application          |   |
| 2                    | Add Virtual Directory    |   |
|                      | Manage Virtual Directory | ۲ |
| <b>4</b> 2           | Refresh                  |   |
| ×                    | Remove                   |   |
|                      | Switch to Content View   |   |

6. Double-click on Handler Mapping in the IIS section, and then select ISAPI.dll.

| Connections               | 🧥 II                                                                     |                     |            | Actio |
|---------------------------|--------------------------------------------------------------------------|---------------------|------------|-------|
|                           | 🕘 Handler Mappin                                                         | gs                  |            | Α     |
| DE-N-NB10-005 (EU\wdeweer |                                                                          |                     |            | А     |
| Application Pools         | Use this feature to specify the res<br>code, that handle responses for s |                     | nd managed | А     |
| 🖌 🧕 Sites                 |                                                                          | peeme request types |            | A     |
| Default Web Site          | Group by: State -                                                        |                     |            | E     |
|                           | Name                                                                     | Path                | State      | R     |
|                           | Disabled                                                                 |                     |            | v     |
|                           | ISAPI-dll                                                                | *.dll               | Disabled   | -     |
|                           | Enabled                                                                  |                     |            | ?) F  |
|                           | ASPClassic                                                               | *.asp               | Enabled    | C     |
|                           | AssemblyResourceLoader-Inte                                              | WebResource.axd     | Enabled    |       |
|                           | AXD-ISAPI-2.0                                                            | *.axd               | Enabled    |       |
|                           | HttpRemotingHandlerFactory                                               | *.rem               | Enabled    |       |
|                           | HttpRemotingHandlerFactory                                               | *.rem               | Enabled    |       |
|                           | HttpRemotingHandlerFactory                                               | *.soap              | Enabled    |       |
|                           | HttpRemotingHandlerFactory                                               | *.soap              | Enabled    |       |
|                           | OPTIONSVerbHandler                                                       | *                   | Enabled    |       |
|                           | PageHandlerFactory-Integrated                                            | *.aspx              | Enabled    |       |
|                           | PageHandlerFactory-ISAPI-2.0                                             | *.aspx              | Enabled    |       |
|                           | SecurityCertificate                                                      | *.cer               | Enabled    |       |
|                           | SimpleHandlerFactory-Integra                                             | *.ashx              | Enabled    |       |
|                           | SimpleHandlerFactory-ISAPI-2.0                                           | *.ashx              | Enabled    |       |
|                           | TraceHandler-Integrated                                                  | trace.axd           | Enabled    |       |
|                           | TRACEVerbHandler                                                         | *                   | Enabled    |       |
|                           | WebAdminHandler-Integrated                                               | WebAdmin.axd        | Enabled    |       |
|                           | WebServiceHandlerFactory-Int                                             | *.asmx              | Enabled    |       |
|                           | WebServiceHandlerFactory-IS                                              | *.asmx              | Enabled    |       |
|                           | StaticFile                                                               | *                   | Enabled    |       |
|                           |                                                                          |                     |            |       |
|                           |                                                                          |                     |            |       |
|                           | < III                                                                    |                     | •          |       |

7. Select Edit Feature Permissions on the Actions menu and select Execute.

| Connections                         |                               |                 |                 |                      |                                  |            | Actions                                                          |
|-------------------------------------|-------------------------------|-----------------|-----------------|----------------------|----------------------------------|------------|------------------------------------------------------------------|
| DE-B-AC-TR07 (de-b-ac-tr07\Install) | Handler Mappir                | 5               | and managed cod | e, that handle respo | nses for specific request types. |            | Add Managed Handler<br>Add Script Map<br>Add Wildcard Script Map |
| 🖬 🔞 Sites                           | Group by: State               |                 |                 |                      |                                  |            | Add Module Mapping                                               |
| a 😌 Default Web Site                | Name                          | Path            | State           | Path Type            | Handler                          | Entry Type | Edit                                                             |
| > - aspnet_client                   | Enabled                       |                 |                 |                      |                                  |            | X Remove                                                         |
| ⊳ - 🔁 V8                            | ASPClassic                    | *.asp           | Enabled         | File                 | IsapiModule                      | Inherited  | Edit Feature Permissions                                         |
|                                     | AssemblyResourceLoader-Inte   | WebResource.axd | Enabled         | Unspecified          | System.Web.Handlers.Assem        | Inherited  | Revert To Parent                                                 |
|                                     | AXD-ISAPI-2.0                 | *.axd           | Enabled         | Unspecified          | IsapiModule                      | Inherited  | View Ordered List                                                |
|                                     | HttpRemotingHandlerFactory    | *.rem           | Enabled         | Unspecified          | System.Runtime.Remoting.C        | Inherited  |                                                                  |
|                                     | HttpRemotingHandlerFactory    | *.rem           | Enabled         | Unspecified          | IsapiModule                      | Inherited  | 😧 Help                                                           |
|                                     | HttpRemotingHandlerFactory    | *.soap          | Enabled         | Unspecified          | System.Runtime.Remoting.C        | Inherited  | Online Help                                                      |
|                                     | HttpRemotingHandlerFactory    | *.soap          | Enabled         | Unspecified          | IsapiModule                      | Inherited  |                                                                  |
|                                     | OPTION Edit Feature Permissio | ins             | ? 💌             | Unspecified          | ProtocolSupportModule            | Inherited  |                                                                  |
|                                     | PageHa                        |                 |                 | Unspecified          | System.Web.UI.PageHandlerF       | Inherited  |                                                                  |
|                                     | PageHa Permissions:           |                 |                 | Unspecified          | IsapiModule                      | Inherited  |                                                                  |
|                                     | Security Read                 |                 |                 | File                 | IsapiModule                      | Inherited  |                                                                  |
|                                     | Simple                        |                 |                 | Unspecified          | System.Web.UI.SimpleHandle       |            |                                                                  |
|                                     | SimpleH 🗹 Script              |                 |                 | Unspecified          | IsapiModule                      | Inherited  |                                                                  |
|                                     | TraceHa 💟 Execute             |                 |                 | Unspecified          | System.Web.Handlers.TraceH       |            |                                                                  |
|                                     | TRACEV                        |                 |                 | Unspecified          | ProtocolSupportModule            | Inherited  |                                                                  |
|                                     | WebAdr                        | ОК              | Cancel          | Unspecified          | System.Web.Handlers.WebAd        |            |                                                                  |
|                                     | WebSen                        |                 |                 | Unspecified          | System.Web.Services.Protoco      |            |                                                                  |
|                                     | WebServicemanuremactory-15    | astrix          | enableu         | Unspecified          | IsapiModule                      | Inherited  |                                                                  |
|                                     | StaticFile                    | •               | Enabled         | File or Folder       | StaticFileModule,DefaultDocu     |            |                                                                  |
|                                     | ISAPI-dii                     | *.dll           | Enabled         | File                 | IsapiModule                      | Inherited  |                                                                  |

8. Click the root computer name in the **Connections** pane.

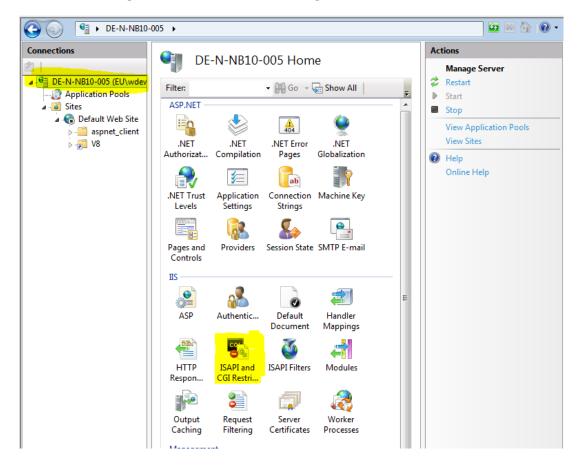

9. Double-click **ISAPI and CGI Restrictions**, click add to select the path to FidelioIISWrapper.DLL, and then select **Allow extension path to execute**.

| Add ISAPI or CGI Restriction                           | ? 🔀    |
|--------------------------------------------------------|--------|
| ISAPI or CGI path:                                     |        |
| C:\Fidelio\programs\WebPublished\FidelioIISWrapper.dll |        |
| Description:                                           |        |
| Fidelio XML Interface                                  |        |
| Allow extension path to execute                        |        |
|                                                        |        |
| ОК                                                     | Cancel |
|                                                        | Cancer |

## Configuring the XML Interface on a 64-bit platform

If you configure the XML interface to run on a 64-bit platform (Microsoft Windows 7 or Microsoft Server 2008), complete the following steps:

1. Create an application pool.

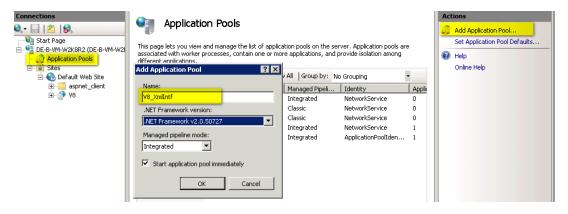

2. Right-click the application pool, and then click **Advanced Settings**.

| <b>***</b>               |            | _                   |                       |                            |       | Ac | tions                         |
|--------------------------|------------|---------------------|-----------------------|----------------------------|-------|----|-------------------------------|
| Applicatio               |            | 5                   |                       |                            |       |    | Add Application Pool          |
| his nage lets you view a | and manage | the list of applica | ation nools on the se | rver. Application pools ar | e     |    | Set Application Pool Defaults |
| issociated with worker p |            |                     |                       | provide isolation among    | -     |    | Application Pool Tasks        |
| lifferent applications.  |            |                     |                       |                            |       | ▶  | Start                         |
| Filter:                  | - 8        | Go 🕞 😽 Shov         | VAII Group by: N      | lo Grouping                | -     |    | Stop                          |
| Name 🔺                   | Status     | .NET Frame          | Managed Pipeli        | Identity                   | Appli | 2  | Recycle                       |
| 🗿 ASP.NET v4.0           | Started    | v4.0                | Integrated            | NetworkService             | 0     |    | Edit Application Pool         |
| 🗊 ASP.NET v4.0 Cl        | Started    | v4.0                | Classic               | NetworkService             | 0     |    |                               |
| 🔂 Classic .NET App       | Started    | v2.0                | Classic               | NetworkService             | 0     |    | Basic Settings                |
| DefaultAppPool           | Started    | v2.0                | Integrated            | NetworkService             | 1     |    | Recycling                     |
| 健 V8_XmlIF               | Started    | No Manage           | Integrated            | ApplicationPoolIden        | 1     |    | Advanced Settings             |
|                          |            | ·                   |                       |                            |       |    | Rename                        |
|                          |            |                     |                       |                            |       | ×  | Remove                        |
|                          |            |                     |                       |                            |       |    | View Applications             |
|                          |            |                     |                       |                            |       | 2  | Help                          |
|                          |            |                     |                       |                            |       |    | Online Help                   |
|                          |            |                     |                       |                            |       |    |                               |

3. Change the settings as shown in the following figure:

| Adv | anced Settings             |                 |
|-----|----------------------------|-----------------|
| Ē   | (General)                  |                 |
|     | .NET Framework Version     | No Managed Code |
|     | Enable 32-Bit Applications | True            |
|     | Managed Pipeline Mode      | Integrated      |
|     | Name                       | V8_XmlIF        |

4. Change the **Basic Settings** of the Virtual Directory V8, and then select an application pool that has been configured for this purpose.

| Start Page           Start Page           Start Page           Start Page                                                                                                    | Filter:     • 🙀 Go     • 🙀 Show All     Group by:     Area     • 📰 •                                                                              | Actions<br>Explore<br>Edit Permissions                            |
|----------------------------------------------------------------------------------------------------|----------------------------------------------------------------------------------------------------|-------------------------------------------------------------------|
| Application Pools  Sites  Solution Solution  Solution  S | IIS<br>Edit Application ? 🛛                                                                                                    | View Virtual Directories Manage Application                       |
|                                                                                                    | Site name:     Default Web Site       Path:     /       Allias:     Application pool:       H     Image: Select       Example: sales     Select   | Browse #;80 (http)     Advanced Settings     Help     Online Help |
|                                                                                                    | Mai     Physical path:       C:\inetpub\wwwroot\V8\WebPublished        Pass-through authentication        Config     Connect as     Test Settings |                                                                   |
|                                                                                                    | OK Cancel                                                                                                    |                                                                   |

## **Testing the XML Interface**

Test the XML IFC using the following URL: http://localhost/v8/fidelioIISWrapper.dll/FidelioXMLInterface.DataHandler

If it is installed with the instance name, use the following URL:

http://localhost/v8/fidelioIISWrapper.dll/FidelioXMLInterface.DataHandler?ic=<INSTANCENAME >

The following response message appears:

If you cannot start IIS, the program Skype could be the cause. If Skype is installed before IIS, Skype is listening by default to port 80, so IIS cannot start. Change the Skype configuration by opening **Skype**, selecting **Tools->Options->Set connection parameters and proxies** and removing the selection for the option: **Use port 80 and 443 as alternative for incoming connections**.

# 5 Installing the Hotel Mobile REST API

## Introduction

The Hotel Mobile REST API interface communicates with OPERA Web Services and the Suite8 XML Interface.

# Prerequisites

- Suite8 Version 8.10.1.11 and higher
- OPERA Version 5
- Internet Information Service 7 or higher
- Microsoft .NET Framework 4.6.3
- Application pool for RestApi
- Externally Signed SSL Certificate with FQDN needs to be installed on the RestApi server
- Oracle Database Client with a valid TNS connection to the database Server
- Download the software for OPERA and Suite8 installations from: https://edelivery.oracle.com/.
   Version available:

RestApi 1.1.4 (distributed with Oracle Hospitality Suite8 Property Management 8.12.0.0) RestApi 1.1.3 (distributed with Oracle Hospitality Suite8 Property Management 8.11.0.0) RestApi 1.1.0.0 (distributed with Oracle Hospitality Suite8 Property Management 8.10.2.0) RestApi 1.0.0.0 (distributed with Oracle Hospitality Suite8 Property Management 8.10.1.0)

 Download a patch version for OPERA and Suite8 installations from MOS My Oracle Support. Versions available:

RestApi 1.1.2 (distributed with Oracle Hospitality Suite8 Property Management 8.10.2.10) RestApi 1.0.1.0 (distributed with Oracle Hospitality Suite8 Property Management 8.10.1.0)

Starting with OPERA release 5.5.0.20, the RestApi files will be part of the OEDS bundle and can be downloaded with the bundle.

For older versions, download the RestApi files using the Suite8 versions listed above.

### **Creating an Application Pool**

1. In the OWS Server, go to IIS Manager and start Administrative Tool -> Internet Information Services (IIS) Manager.

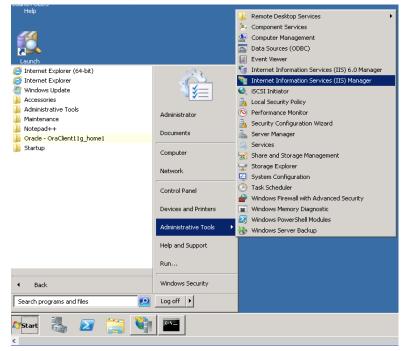

2. Click the **machine name**.

| File View Help               |                                                 |                                                                  |
|------------------------------|-------------------------------------------------|------------------------------------------------------------------|
| Connections<br>,             | Application Server Manager                      | ervices 7                                                        |
| Application Pools     Sites  | Recent connections                              | Connection tasks                                                 |
| iti- <mark>le</mark> i ⊃ites | Name Server                                     | Connect to localhost<br>Connect to a server<br>Connect to a site |
|                              |                                                 | Connect to an applicatio                                         |
|                              | IIS News                                        |                                                                  |
|                              | IIS News is disabled, click the Enable IIS News | ink to get the most recent online news.                          |
|                              |                                                 |                                                                  |
|                              |                                                 |                                                                  |

3. On the **Actions** tab, click **View Application Pools**.

| Act | lions                        |
|-----|------------------------------|
|     | Manage Server                |
| z   | Restart                      |
| ⊳   | Start                        |
| -   | Stop                         |
| Γ   | View Application Pools       |
|     | View Sites                   |
|     | Change .NET Framework Versio |
| 0   | Help                         |
|     | Online Help                  |

4. Click Add Application Pool.

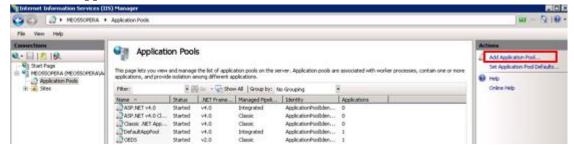

5. Specify settings as shown in the following figure, and then click **OK**.

| Add Application Pool               | ? × |
|------------------------------------|-----|
| Name:                              |     |
| I                                  |     |
| .NET Framework version:            |     |
| .NET Framework v2.0.50727          | •   |
| Managed pipeline mode:             |     |
| Integrated 💌                       |     |
| Start application pool immediately |     |
| OK Canc                            | el  |

Name: RestApi

**.Net Framework version:** v4.0. (If .net 4.5 and 4.6.1 were already installed on the machine) **Managed pipeline mode**: Integrated

Start application pool Immediately: Selected

6. Make sure the **application pool** is created, and then close the screen.

| File View Help                                                                                                    |                                                   |            |                    |                   |                              |                      |                                      | Processore .                                               |
|----------------------------------------------------------------------------------------------------|---------------------------------------------------|------------|--------------------|-------------------|------------------------------|----------------------|--------------------------------------|------------------------------------------------------------|
| Connections                                                                                                    | This page lets you view applications, and provide | and manage | the list of applic |                   | river. Application pools are | e associated with wo | orker processes, contain one or more | Actions Add Application Pool Set Application Pool Defaults |
| 🛞 🙀 Sites                                                                                                    | Filter:                                           | 40         | 8 Ga + 🖓 Sho       | w All Group by: N | io Grouping                  | 1                    |                                      | Online Help                                                |
| and the second second sec | Name +                                            | Status     | NET Frame          | Managed Pipeli    | Identity                     | Applications         |                                      |                                                            |
|                                                                                                    | ASP.NET v4.0                                      | Started    | v4.0               | Integrated        | ApplicationPoolIden          | 0                    |                                      |                                                            |
|                                                                                                    | ASP.NET v4.0 Cl                                   | Started    | v4.0               | Classic           | ApplicationPoolIden          | 0                    |                                      |                                                            |
|                                                                                                    | Classic .NET App                                  | Started    | v4.0               | Classic           | ApplicationPoolEden          | 0                    |                                      |                                                            |
|                                                                                                    | DefaultAppPool                                    | Started    | v4.0               | Integrated        | ApplicationPoolIden          | 1                    |                                      |                                                            |
|                                                                                                    | COEDS.                                            | Started    | v2.0               | Classic           | ApplicationPoolIden          | 1                    |                                      |                                                            |
|                                                                                                    | (2) restapi                                       | Started    | v4.0               | Integrated        | ApplicationPoolIden          | 1                    |                                      |                                                            |

#### **Creating the RestApi Directory**

1. Create a new folder under C:\Inetpub\wwwroot and name it RestAPI.

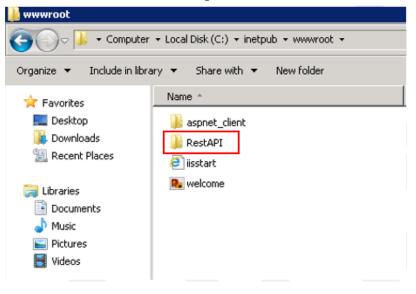

2. Go to the Media Folder that contains the restapi.zip file, and then unzip the file to the new path: C:\inetpub\wwwroot\RestAPI.

| Organize 🔻 🦙 Open 🤜                                                                                                    | <ul> <li>New folder</li> </ul>                                                                                                    |                    | 8== -             | 0    |
|----------------------------------------------------------------------------------------------------|----------------------------------------------------------------------------------------------------|--------------------|-------------------|------|
| E 📩 Favorites                                                                                                    | Name ^                                                                                                    | Date modified      | Туре              | Size |
| Tesktop                                                                                                    | DOTNet Framework                                                                                                    | 7/29/2016 6:33 AM  | File folder       |      |
| Downloads                                                                                                    | Deds 🔒                                                                                                    | 7/29/2016 11:09 AM | File folder       |      |
| 🔛 Recent Places                                                                                                    | ) Oracle Client                                                                                                    | 7/29/2016 6:34 AM  | File folder       |      |
| 🗉 🥽 Libraries                                                                                                    | ) other                                                                                                    | 7/29/2016 6:34 AM  | File folder       |      |
| Documents                                                                                                    | 🔒 RestAPI                                                                                                    | 7/25/2016 11:54 AM | Compressed (zippe | 6,62 |
| P → Music     P → Pictures     Videos     Videos      P ← Computer     e ← Local Disk (C:)     e ← New Volume (D:)     w ← Network | Extract Compressed (Zipped) Folders     Extract Compressed (Zipped) Folders     Select a Destination and Extract Files     Files will be extracted to this folder:     Extinctpub\wwwroot\RestAF      Show extracted files when complete |                    | Browse            |      |

3. Verify that the following items are copied to the destination folder:

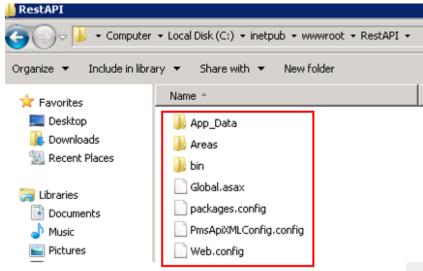

#### **Creating the RestApi Application**

1. On the OPERA Web Services Server, go to **IIS Manager** and then start **Administrative tool** -> **Internet Information Services (IIS) Manager**.

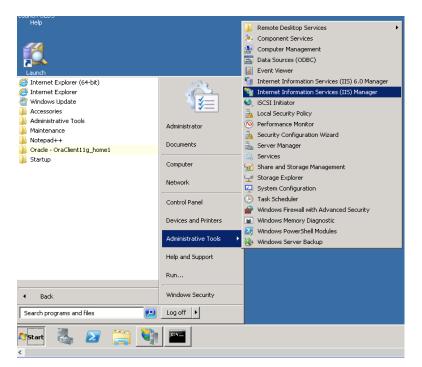

2. Expand Machine Name and expand Sites.

| File View Help<br>Connections | Mcrosoft                                                     |                                                                       |
|-------------------------------|--------------------------------------------------------------|-----------------------------------------------------------------------|
| Q.• 日1219.                    | Internet Information Ser                                     | rvices 7                                                              |
| Start Page                    | Application Server Manager                                   |                                                                       |
| Application Pools             | Recent connections                                           | Connection tasks                                                      |
| t e skos                      | Name Server                                                  | Connect to localhost                                                  |
| * <b>*</b>                    | ₩JIMEOSSOPERA localhost                                      | Connect to a server<br>Connect to a site<br>Connect to an application |
|                               |                                                              |                                                                       |
|                               |                                                              |                                                                       |
|                               | IIS News                                                     |                                                                       |
|                               | IIS News is disabled, click the Enable IIS News link         | to get the most recent online news.                                   |
|                               | the rest of an and the grant of a state of the second of the |                                                                       |
|                               |                                                              |                                                                       |
|                               |                                                              |                                                                       |
|                               |                                                              |                                                                       |
|                               |                                                              |                                                                       |

3. Click **Default Web Site**.

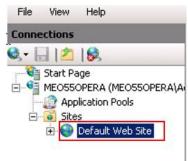

4. Click View Application.

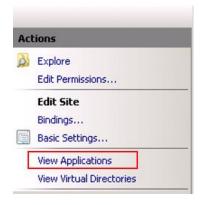

5. Click Add Application.

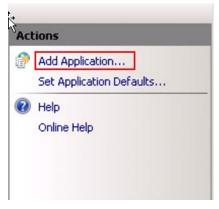

6. Create an application with the RestApi directory path, and then specify the application pool settings as shown in the following figure:

| Add Applicati              | on                    |                                     |    | ? X    |
|----------------------------|-----------------------|-------------------------------------|----|--------|
| Site name:<br>Path:        | Default Web Site<br>/ |                                     |    |        |
| Alias:                     | 85                    | Application pool:<br>DefaultAppPool |    | Select |
| Physical path              |                       |                                     |    |        |
| Pass-through<br>Connect as | authentication        |                                     |    |        |
|                            |                       |                                     | OK | Cancel |

#### Alias: RestApi

Application Pool: Select the application pool from the list.

| Physical | Path: C: | \inetpub | \wwwroot | ∖restApi |
|----------|----------|----------|----------|----------|
|----------|----------|----------|----------|----------|

| Edit Applicati      | on               |                   |    | ? X    |
|---------------------|------------------|-------------------|----|--------|
| Site name:<br>Path: | Default Web Site |                   |    |        |
| Alias:              |                  | Application pool: |    |        |
| RestAPI             |                  | ResApi            |    | Select |
| Example: sal        | es               |                   |    |        |
| Physical path       | 1:               |                   |    |        |
| C:\inetpub\w        | /wwroot\RestAPI  |                   |    |        |
| Pass-through        | n authentication |                   |    |        |
| Connect as          | Test Settings    |                   |    |        |
|                     |                  | [                 | OK | Cancel |

7. Click OK.

#### **Creating the Cache DB Oracle schema**

For OPERA, perform the steps in this section on the OPERA DB Server. For Suite8, use the existing Suite8 Schema. The table WPER already exists in Suite8 schema.

Perform the following steps on the Database Server.

The RESTAPI schema, also called Cache DB is not related or linked to OPERA/Suite8 schema and must not be granted any role to access any other Oracle schema in the database (especially OPERA or OXI schema). RESTAPI schema can be created in the OPERA/Suite8 Oracle database or in a separate dedicated Oracle database.

The data in the Cache DB is dynamic and normally currently require approximately 1 record per active user session. When the sessions become inactive or logged out, associated DB records will be removed.

When the delta API will be implemented, the amount of data stored in the Cache DB will increase. It is then estimated to have about 100 records per active user session.

Follow these steps to create the cache DB Oracle schema:

- 1. Log in to the OPERA PMS or Suite8 Database server or single server.
- 2. Log in to **SQL Plus** by typing **SQLPLUS** in a command prompt and then pressing enter.

```
Microsoft Windows [Version 6.1.7601]
Copyright (c) 2009 Microsoft Corporation. All rights reserved.
C:\Users\Administrator>sqlplus
SQL*Plus: Release 11.2.0.4.0 Production on Fri Aug 5 12:52:14 2016
Copyright (c) 1982, 2013, Oracle. All rights reserved.
Enter user-name: _
```

3. For username, type in **sys as sysdba**, then press Enter. For password, type in the SYS password that was set Login to the OPERA PMS Server (ask Property to enter Password).

```
    Administrator: Command Prompt - sqlplus
    Microsoft Windows [Version 6.1.7601]
Copyright (c) 2009 Microsoft Corporation. All rights reserved.
    C:\Users\Administrator>sqlplus
    SQL*Plus: Release 11.2.0.4.0 Production on Fri Aug 5 13:04:57 2016
    Copyright (c) 1982, 2013, Oracle. All rights reserved.
    Enter user-name: sys as sysdba
Enter password:
    Connected to:
Oracle Database 11g Enterprise Edition Release 11.2.0.4.0 - 64bit Production
With the Partitioning, OLAP, Data Mining and Real Application Testing options
    13:05:18 SQL> _
```

4. Run the following script to create a Cache DB Oracle schema.

Before applying the script, change the schema password and save it because you use it later. If logdata table space already exists, change it to a different one.

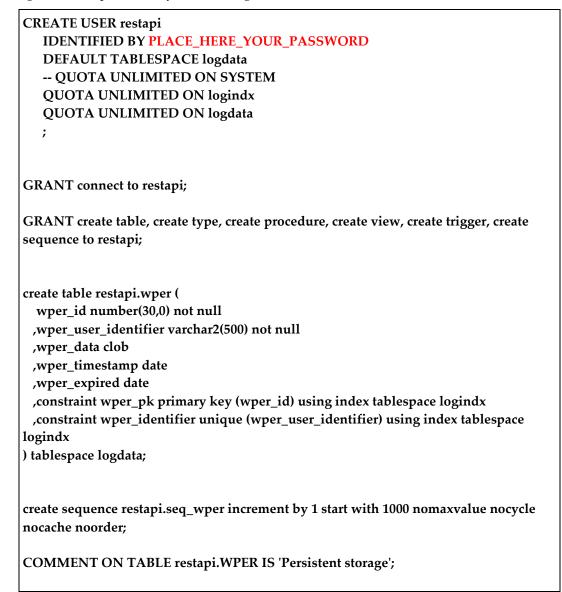

5. Copy the amended script, paste it in the command prompt, and then press Enter.

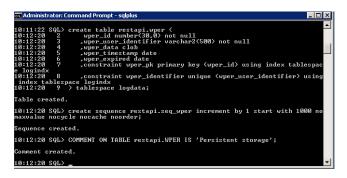

#### **Adjusting Data access Client Configuration Files**

Perform the following steps on the Database Server.

1. Locate the Web.config file at: C:\inetpub\wwwroot\RestAPI.

| 📙 RestAPI           |                                              |                   |                |      |       |
|---------------------|----------------------------------------------|-------------------|----------------|------|-------|
| 🌀 🕞 🗸 🕨 🗸 Compute   | r + Local Disk (C:) + inetpub + www.root + R | estAPI 🔹 💌 🖅      | Search RestAPI |      |       |
| Organize 👻 📄 Open 🔻 | New folder                                   |                   |                |      |       |
| 🔆 Favorites         | Name *                                       | Date modified     | Туре           | Size |       |
| 🧮 Desktop           | 퉬 App_Data                                   | 8/4/2016 9:44 AM  | File folder    |      |       |
| 鷆 Downloads         | 퉬 Areas                                      | 8/4/2016 9:44 AM  | File folder    |      |       |
| 🖳 Recent Places     | 鷆 bin                                        | 8/4/2016 9:44 AM  | File folder    |      |       |
| 📄 Libraries         | Global.asax                                  | 6/17/2016 4:44 PM | ASAX File      |      | 1 KB  |
| Documents           | packages.config                              | 6/17/2016 4:44 PM | CONFIG File    |      | 2 KB  |
| J Music             | PmsApiXMLConfig.config                       | 8/4/2016 10:14 AM | CONFIG File    |      | 19 KB |
| 📔 Pictures          | 📄 Web.config                                 | 8/4/2016 9:49 AM  | CONFIG File    |      | 7 KB  |
| 🛃 Videos            |                                              |                   |                |      |       |

- 2. Right-click and then open the file in a text editor (for example, Notepad).
- 3. Find the following string: oracle.manageddataaccess.client

```
<oracle.manageddataaccess.client>
    <version number="*">
        <settings>
            <setting name="TNS_ADMIN" value="c:\ORACLE\11.2.0\CLIENT\network\admin"/>
            </settings>
            </version>
            </oracle.manageddataaccess.client>
```

- 4. Configure **TNS\_ADMIN value** to path where **tnsnames.ora** is stored according to oracle client settings.
- 5. To define proxy settings to connect to, add:

```
<defaultProxy>
<defaultProxy>
        <proxy bypassonlocal="False" usesystemdefault="True"
proxyaddress="http://127.0.0.1:8888" />
</defaultProxy>
```

### Adjusting PmsApiXMLConfig file.

1. Locate the **PmsApiXMLConfig.config** file and open it with a text editor (for example, Notepad).

| 📙 RestAPI           |                                                              |                   |                |      | _     |          |
|---------------------|--------------------------------------------------------------|-------------------|----------------|------|-------|----------|
| G 🕞 🗸 🕨 - Computer  | Local Disk (C:)      inetpub      wwwroot      restAPI     r | - 🐓               | Search RestAPI |      |       | <b>P</b> |
| Organize 🔻 📄 Open 👻 | New folder                                                   |                   |                | :==  | - 🔟   | 0        |
| 🗆 🚖 Favorites       | Name *                                                       | Date modified     | Туре           | Size |       |          |
| Tesktop             | 🐌 App_Data                                                   | 8/4/2016 9:44 AM  | File folder    |      |       |          |
| Downloads           | 🐌 Areas                                                      | 8/4/2016 9:44 AM  | File folder    |      |       |          |
| 🔚 Recent Places     | \mu bin                                                      | 8/4/2016 9:44 AM  | File folder    |      |       |          |
| □ □ □ Libraries     | 📄 Global. asax                                               | 6/17/2016 4:44 PM | ASAX File      |      | 1 KB  |          |
|                     | packages.config                                              | 6/17/2016 4:44 PM | CONFIG File    |      | 2 KB  |          |
| 🕀 🌙 Music           | PmsApiXMLConfig.config                                       | 8/4/2016 10:14 AM | CONFIG File    |      | 19 KB |          |
| 🕀 🔛 Pictures        | Web.config                                                   | 8/4/2016 9:49 AM  | CONFIG File    |      | 7 KB  |          |

2. Scroll down until you see the following string:

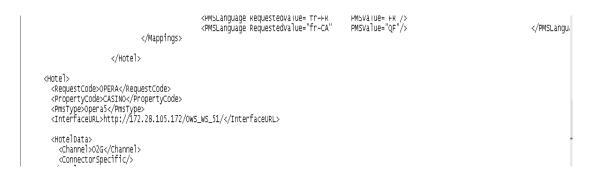

3. Replace with the following values:

Request Code: no specifications, but no space, no special character Property Code: Resort Property Code PmsType: OPERA5 for OPERA and Suite8 for Suite8 Interface URL: URL of OWS Channel: O2G

#### **Multi-property**

Multi-property functionality is not given within the app. For multi-property connections, configure a request code in PmsApiXMLConfig.config for each property. The same OPERA or Suite8 Web Service could be used.

Here an example for two properties:

<Hotel>

<RequestCode>Property1</RequestCode> <PropertyCode>CASINO</PropertyCode> <PmsType>OPERA5</PmsType>

<InterfaceURL>http://server\_IP\_address/OWS\_WS\_51/</InterfaceURL>

```
<HotelData>

<Channel>O2G</Channel>

<ConnectorSpecific/>

</HotelData>

.....
```

</Hotel>

<Hotel>

<RequestCode>Property2</RequestCode> <PropertyCode>TEJALQA</PropertyCode> <PmsType>OPERA5</PmsType>

<InterfaceURL>http://server\_IP\_address/OWS\_WS\_51/</InterfaceURL>

</Hotel>

Within the app, configure two endpoints with the correct request code. To switch between the properties, the user logs out of property 1 and logs in to property 2.

4. Scroll down to Locate the following DB String and change setting pointing to the Cache DB instance.

<DB>

<Service>Oracle Alias</Service> <UserName>Oracle User</UserName> <Password>encrypted password</Password>

</DB>

Change the values as follows for your environment:

Service: TNS Alias to connect to Cache DB Oracle schema: OPERA / Suite8

UserName: Restapi schema name: RESTAPI

**Password:** Encrypted password for the schema. The following steps explain how to encrypt the password.

- 5. To retrieve the password to write to the password element, open the localhost page where RestAPI is installed with the URL /setup for example: http://localhost/RestAPI/setup The URL works only if invoked as localhost; otherwise the access will be declined. Open the index-cshtm and copy the link: https://code.jquery.com/jquery to Microsoft Internet Explorer and then add the URL as a trusted site, setting the security level to low.
- 6. Enter the schema password that was used earlier when creating the DB cache, and then click **Encrypt** to encrypt the password.

Password ---- Encrypt

- Copy the encrypted password to the PmsApiXMLConfig file.
   <Password>:\V\$!EQ7rw20EqnZBYExhVk2akqV\$?VK5b01YBbh3w59LwjFtCK5FHvJM6FpuaeIdchaQJTx\$m5ArxkcBGmxM6NTGUw== </Password>
- 9. Restart IIS.

Whenever you change the restapi files, restart IIS as follows:

- 1. Open CMD on the OPERA Web Services server Start> Run> CMD
- 2. Type iisreset, and then press Enter.

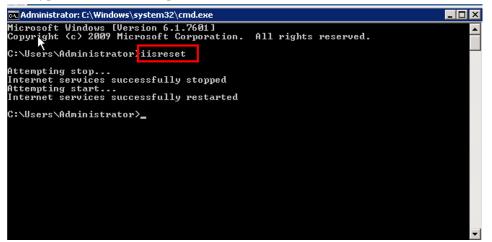

#### Parameters used in PmsApiXMLConfig.config file

<Feature Name="ViewDashboards" Enabled="false" Group=""/><!--Global: Turn view of dashboard on and off -->

<Feature Name="ListMyRooms" Enabled="true"/><!--Suite8: show my assigned rooms for maids-->

<Feature Name="ListAllRooms" Enabled="true"/><!--Suite8: show all assigned rooms for maids-->

<Feature Name="ChangeRoomStatus" Enabled="true"/><!--Global: Option to change room status on and off -->

<Feature Name="ModifyHousekeepingStatus" Enabled="true" Group=""/><!--Global: Option to change housekeeping occupied status on and off-->

<Feature Name="ViewMaintenance" Enabled="true" Group=""/><!--Global: Option to view maintenance task-->

<Feature Name="AddMaintenance" Enabled="true" Group=""/><!--Global: Option to add maintenance task-->

<Feature Name="ResolveMaintenance" Enabled="true" Group=""/><!--Global: Option to resolve maintenance task-->

<Feature Name="MaintenancePictureSupport" Enabled="true" Group=""/><!--Global: Option to manage pictures in maintenance task-->

<Feature Name="ProtectExistingComment" Enabled="true" Group=""/><!--Global: if true, new comments are added to existing comments-->

<Feature Name="ViewReservation" Enabled="true" Group=""/><!--Global: Option to view reservations-->

<Feature Name="CheckIn" Enabled="true" Group="COMPLEX"/><!--Global: Option to Check In reservations-->

<Feature Name="AddReservationToQueue" Enabled="true" Group=""/><!--Global: Option to add reservations to queue-->

<Feature Name="ChangePaymentTypes" Enabled="true" Group=""/><!--Global: Option to change payment type-->

<Feature Name="ChangeRoomForArrival" Enabled="true" Group=""/><!--Global: Option to assign room to reservations-->

<Feature Name="CancelReservation" Enabled="true" Group=""/><!--Global: Option to cancel reservations-->

<Feature Name="CreateDoorKey" Enabled="true" Group=""/><!--Global: Option to create key-->

<Feature Name="ChangeGuestAddress" Enabled="true" Group=""/><!--Global: Option to change address of the guest-->

<Feature Name="PostPayments" Enabled="true" Group="GROUP1"/><!--Global: Option to perform payments-->

<Feature Name="CheckOut" Enabled="true" Group="GROUP1"/><!--Global: Option to perform check out-->

<Feature Name="EarlyCheckOut" Enabled="false" Group="GROUP1"/><!--Global: For future releases-->

<Feature Name="PostRevenue" Enabled="true" Group=""/><!--Global: Option to post revenue--> <Feature Name="AdjustPostings" Enabled="true" Group=""/><!--Global: For future releases-->

<Feature Name="PreviewRegCard" Enabled="true" Group="RegCard"/><!--Global: Option to preview registration card-->

<Feature Name="SignRegCard" Enabled="true" Group="RegCard"/><!--Global: Option to sign registration card-->

<Feature Name="PrintRegCard" Enabled="true" Group="RegCard"/><!--Global: Option to print registration card-->

<Feature Name="PreviewInvoice" Enabled="true" Group="Invoice"/><!--Global: Option to preview folio-->

<Feature Name="ViewInvoiceDetails" Enabled="true" Group="Invoice"/><!--Global: Option to invoice details-->

<Feature Name="PrintInvoice" Enabled="true" Group="Invoice"/><!--Global: Option to print folio--> <Feature Name="UpdateGuestProfile" Enabled="true" Group=""/><!--Global: Option to change guest profile-->

<Feature Name="CustomEmailForFolioSending" Enabled="true" Group=""/><!--Global: Option enter custom email during folio sending-->

<Feature Name="ViewHouseStatusConfig" Enabled="true" Group=""/><!--Global: For future releases-->

<Feature Name="CreditCardPayOnlyPostings" Enabled="true" Group=""/><!--Global: Option to perform pay only credit card payments-->

<Feature Name="ChangeProfileDetailsOnBillingWindow" Enabled="true" Group=""/><!--Global: Option to change the profile details on billing window, OPERA5 always false-->

<Feature Name="AllowRemoveProfileVip" Enabled="true" Group=""/><!--Global: Option to remove VIP code from guest profile, OPERA5 always false-->

<Feature Name="CreateNewBillingWindow" Enabled="true" Group=""/><!--Global: Option to create new billing window, OPERA5 always false-->

<Feature Name="UnassignCreditCardFromBillingWindow" Enabled="true" Group=""/><!--Global: Option to change payment method back to non-credit card payment, when credit card was assigned--> <Feature Name="OfflineCreditCardPayment" Enabled="false" Group=""/><!--Global: Option to handle credit card without any interface, no PAN can be entered in Hotel mobile general-->

<Feature Name="SkipCCAuthorization" Enabled="false" Group=""/><!--Global: Option to suppress authorization calculation during check out-->

Parameters for UserDataPrivacy:

<Field Name="dateOfBirth" MaskType="Hidden"/> <!−Hide date of birth→

<Field Name="Telephone" MaskType="Masked" Mask="1-800-PERFECT"/> <! → Mask telephone number→

# 6 Configuring OPERA 5 Hotel Property

Perform the following procedures on the OPERA DB server.

#### Activating the License Code

 To activate the OPERA to GO license, go to OPERA > Configuration > Set Up > License Codes > HCO > HCO License.

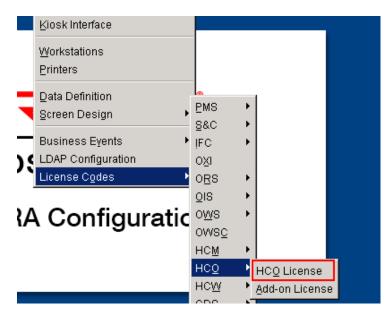

2. Specify settings as shown in the following figure:

| 🙀 HM - OPERA License Codes |                                |
|----------------------------|--------------------------------|
| Application OPERA HCO      | ✓ Acțive                       |
| Propert <mark>/</mark> HM  |                                |
| Property Name Hotel Mobile |                                |
| Product Code OHO_500       |                                |
| Number of Rooms 155        |                                |
| Activat                    | e All <u>Q</u> K <u>C</u> lose |

Activate the OWS license, go to OPERA > Configuration > Set Up > License Codes > OWS > OWS License.

## **Configuring O2G**

Go to **Configuration -> Channels -> Channel set up** and verify that **Channel = O2G** is created).

| Channel     |             | 🛨 Channel Ty | /pe     | <u>*</u>        | Rate Type         |            | 🛨 🗖 Inactive |   | Searc |
|-------------|-------------|--------------|---------|-----------------|-------------------|------------|--------------|---|-------|
| Oreate/Upda | te Channels |              |         |                 |                   |            |              | 1 |       |
| Channel     | Channel 1   | Type Name    | Rate Pe | riod Future Ava | ail D Rate Change | Access Coc | Session Cor  |   |       |
| 02G         | WEB         | OPERA2GO     | 26      | 365             | FIRSTNIGHT        | Y          | N            |   |       |
|             |             |              |         |                 |                   |            |              |   |       |
|             |             |              |         |                 |                   |            |              |   |       |
|             |             |              |         |                 |                   |            |              |   | Chang |
|             |             |              |         |                 |                   |            |              |   | Selec |
|             |             |              |         |                 |                   |            |              |   | Selec |

#### **Kiosk Interface**

Go to **Setup -> Kiosk Interface -> Channel = O2G** and create or configure the Kiosk configuration for channel O2G as configured in the screenshot. Make sure to include all the forms of payments available.

| Guest Stationery<br>C Erint                                                                           | Room Type Change                           |
|----------------------------------------------------------------------------------------------------|--------------------------------------------|
| <ul> <li>Generate Eiles</li> <li>C Generate Data</li> </ul>                                           | Allow if multiple rates Price Delta %: - + |
| Allow Check In     Allow Check Out     Checkout if all Windows paid     Print only those windows paid | i by guest                                 |
| Credit Card Authorization by E     Generate Advance Bill at Che                                       |                                            |
| Windows for Check Out 1,2,3,4                                                                         | 5,6,7,8                                    |
| Walkin Rate Codes                                                                                     |                                            |
| Default Market Code                                                                                   | 1                                          |
| Default Source Code                                                                                   | 1                                          |
| Available Package Codes                                                                               | 1                                          |
| Method Of Payments AA,AM,A                                                                            | X,CA,CK,DA,DB,DC,DP,DS,MC,                 |
|                                                                                                    | ip Time                                    |

Do not activate **Print only those windows paid by guest** if this is hotel agent-facing functionality.

### **Blob Schema**

You need a blob schema to save pictures and other files generated by the Hotel Mobile app.

To install a Blob schema:

- 1. Go to: D: MICROS OPERAtools.
- 2. Right-click on **OPERA\_SMT.exe** and run the file as an **administrator**.

| 😼 OPBackupSetup | .EXE                         | 12/30/2013 2:57 PM  | Application           | з |
|-----------------|------------------------------|---------------------|-----------------------|---|
| 😿 OPERA_SMT.ex  |                              | 11/20/2015 11:06 AM | Application           | 5 |
| 🗾 Opera_SMT.pdl | Open<br>Run as administrator | 9/17/2002 8:27 AM   | Adobe Acrobat Doc     |   |
| 🚳 operawiz.dll  | Troubleshoot compatibility   | 10/16/2014 5:00 PM  | Application extension | 5 |
| 🌃 OProcManDumr  | Pin to Taskbar               | 7/21/2014 6:14 AM   | Application           |   |
| OPurge.exe      | Pin to Start Menu            | 5/11/2007 10:13 AM  | Application           |   |
| 🗮 ORda11g.exe   | Restore previous versions    | 10/6/2015 7:47 AM   | Application           | 2 |
| 🔏 ORMSOptInstV  | Send to                      | 6/11/2015 10:20 AM  | Application           | 2 |

3. Click Start.

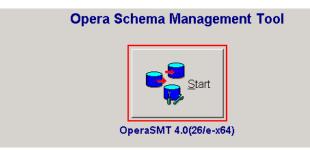

4. Click Schema Maintenance.

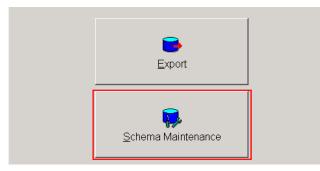

5. Specify settings as follows. Click **Connect**, and then click **Next**.

| Schema / User          | OPERA |          |
|------------------------|-------|----------|
| Password               |       |          |
| Oracle Alias           | OPERA | <b>•</b> |
| Create New Schema / Us | er 🗖  | Current  |
| Run Grant Scripts      |       | Connect  |

6. Click Blob Data Schema.

| Server API Version          | 5.0.05.00 E00011               | Update Server API          |
|-----------------------------|--------------------------------|----------------------------|
| Ch <u>e</u> ck Schema       | <u>C</u> ompile Schema         | Analyze Schema             |
| Refresh Synonyms            | Kill Sessions Update Certifica |                            |
| Objec <u>t</u> Counts       | JAVA Synonyms Check DB Obj     |                            |
| Refresh <u>O</u> XI/OXI-Hub | Blob Data Schema               | Property Shells            |
| Screen Painter Data         | Opera Policies                 | DB Snapshot                |
| Opera Cache                 | Import Licenses                | Opera Bl Schema            |
| O2H Migration Prep.         |                                | Check Wrapped Code         |
|                             |                                |                            |
|                             |                                | <u>N</u> ext E <u>x</u> it |

7. Follow the steps to create the schema (needs SYS password).

The following figure shows a completed schema:

| Schema Management fo<br>OPERA on OPERAC | r OPERA@OPERA<br>CLOUD - DB-Version: 11.2.0.4.0                  |  |
|-----------------------------------------|------------------------------------------------------------------|--|
| Schema / User                           | OPERA_BLOB                                                       |  |
|                                         | / blob schema is already configured<br>or this Opera schema.     |  |
| Messages                                | stave for black askama ast to OREDA . PLOP                       |  |
|                                         | eters for blob schema set to OPERA_BLOB<br>ma exists: OPERA_BLOB |  |
|                                         | Done                                                             |  |

#### **Registration Cards**

- 1. Go to Configuration -> Set up -> Report Set up -> Reports Registration Card configuration.
- 2. Select **Registration Card** from the **Report Group** drop-down list.

| Name              |                           | Report Group Registration Cards |                                        | Searc |
|-------------------|---------------------------|---------------------------------|----------------------------------------|-------|
| PMS               | ₩ 58C                     | Property CASINO                 |                                        |       |
| REP Name          | Report Name               | Report Group                    | s 🔺                                    |       |
| sample_registrati | on_card Registration Card | Registration Cards              |                                        |       |
|                   |                           |                                 |                                        | AI    |
|                   |                           |                                 | —————————————————————————————————————— | Ngne  |
|                   |                           |                                 |                                        |       |
|                   |                           |                                 |                                        | Cop   |
|                   |                           |                                 |                                        |       |
|                   |                           |                                 |                                        | New   |
|                   |                           |                                 |                                        | Edit  |
|                   |                           |                                 |                                        | Delet |
|                   |                           |                                 | •                                      | Close |

3. Verify that the registration for Hotel Mobile appears in the list. If necessary, add one by clicking **New**.

| CASINO - Reports - Configuration |                                        |        |
|----------------------------------|----------------------------------------|--------|
| Name                             | Report Group Registration Cards        | Search |
| M PMS 🙀 CASINO                   | - Reports - Edit                       |        |
| sample_registration_             | rt Name Registration Card              |        |
|                                  | m to run                               | All    |
|                                  | anguage English                        | None   |
|                                  | stination PRINTER 🛓 Copies 1           |        |
| Repo                             | rt Group Registration Cards            |        |
|                                  |                                        | Сору   |
|                                  | ₩S ⊑ S&C                               |        |
| Custor                           | ize Parameter <u>Q</u> K <u>C</u> lose | New    |
|                                  |                                        | Edit   |
|                                  |                                        | Delete |
|                                  |                                        | Close  |

### **Kiosk Registration Cards**

- 1. Go to **Configuration -> Set up -> Report Set up -> Reports**.
- 2. Select Kiosk Confirmation from the Report Group drop-down list.

| Name                   | - Report of day           | Kiosk Confirmation |              |       |
|------------------------|---------------------------|--------------------|--------------|-------|
| EP Name                | Report Name               | Report Group       | s 🔺          |       |
| mple_registration_card | Sample Klosk Registration | Kiosk Confirmation |              |       |
|                        |                           |                    |              |       |
|                        |                           |                    |              |       |
|                        |                           |                    |              |       |
|                        |                           |                    |              |       |
|                        |                           |                    |              |       |
|                        |                           |                    |              |       |
|                        |                           |                    |              |       |
|                        |                           |                    |              | yew.  |
|                        |                           |                    |              | ⊑dit  |
|                        |                           |                    |              | elete |
|                        |                           |                    | <b>I I I</b> | lose  |

3. Click **Edit** or **New** to update with the registration card to be generated by the Hotel Mobile app.

| File List                                                   |                                                   |
|-------------------------------------------------------------|---------------------------------------------------|
| Find %registration                                          | Report Group Klosk Confirmation                   |
| Filename<br>sample_registration_card.rep<br>chkregister.rep | ame Sample Klosk Registration                     |
|                                                             | ame sample_registration_card   run  age English   |
|                                                             | ation PRINTER   Copies 1  roup Klosk Confirmation |
|                                                             |                                                   |
|                                                             | Parameter QK Glose                                |
|                                                             | Qelete<br>Qiose                                   |
|                                                             |                                                   |
| Eind <u>QK</u> Cancel                                       |                                                   |

## **Application Settings**

If more than one registration card is set up in OPERA, configure application settings as follows:

Go to Configuration -> Setup -> Application Settings -> Group: General -> Settings ->
DEFAULT ELECTRONIC REGISTRATION CARD -> setup with the correct Registration
Card with the signature merge code.

| roperty CASINO | C Eunctions                   | C <u>P</u> arameters        | © <u>S</u> e             | ettings |
|----------------|-------------------------------|-----------------------------|--------------------------|---------|
| )roup          | Name                          |                             | Value                    |         |
|                | DATA EXTRACTION CSV D/        | ATE FORMAT                  | YYYY-MM-DD               |         |
| R              | DATA EXTRACTION FORMA         | хт                          | CSV                      |         |
| ACK OFFICE     | DATABASE TIME ZONE REG        | JION                        | US/Central               |         |
| LOCKS          | DAYS TO MASK CREDIT CA        | RD INFORMATION              | 365                      |         |
| ASHIERING      | DECOMPRESSION UTILITY         | /                           | UNZIP                    |         |
| CATERING       | DEFAULT ELECTRONIC PA         | AYMENT RECEIPT              | sample payment           |         |
| OMMISSION      | DEFAULT ELECTRONIC RE         | EGISTRATION CARD            | sample_registration_card |         |
| OMP ACCOUNTING | DEFAULT REGISTRATION          | CARD                        |                          |         |
| AS ACTIVITIES  | DEFAULT TIME TO UNLOC         | KACCOUNT                    | 5                        |         |
| ND OF DAY      | DEFAULT WALLET PASSW          | ORD                         | *****                    |         |
| XPORTS         | EMAIL ATTACHMENT DIRE         |                             | EMAIL ATTACHMENTS        |         |
| RONT DESK      | EMAIL ENCODING                |                             |                          |         |
| GENERAL        | FINANCIAL DAILY STATISTI      | CS DATE TYPE                | TRX                      |         |
| 3RC            | GAMING ID                     | 0000/1121/112               | OFF                      |         |
| FC             | IMAGES LOCATION               |                             | file://c:\               |         |
| (IOSK          |                               |                             | 116.00.1                 | · ·     |
| MEMBERSHIP     | Report Name for Electronic Si | ignature Registration Card. |                          |         |
| DEDS           |                               |                             |                          |         |
| ows            |                               |                             |                          |         |
| ROFILES        |                               |                             |                          |         |
| RATES          |                               |                             |                          |         |
| RESERVATIONS   |                               |                             |                          |         |

- 2. Activate the **KIOSK Parameter** under Configuration -> Set up -> Application Settings -> Kiosk.
- 3. Set USE KIOSK E-SIGNATURE REGISTRATION CARD = Y.

| 🙀 CASINO - Application Settings     |             |                                                      |                   |           |                 |          |
|-------------------------------------|-------------|------------------------------------------------------|-------------------|-----------|-----------------|----------|
| Property CASINO 👱                   |             | C Eunctions                                          | ⊙ <u>P</u> ara    | ameters   | C Settings      |          |
| ACTIVITY AR<br>BLOCKS<br>CASHIERING | x           | ALLOW MULTIPLE<br>CHECK IN INSPEC<br>ENABLE UDF FOR  | KIOSK             |           |                 |          |
|                                     | ×           | OVERRIDE VIDEO                                       | CARD APPROVAL DA  | TA        |                 |          |
| EXPORTS<br>FRONT DESK<br>GENERAL    | x           | SEND COMMENTS<br>SEND DO NOT MO                      |                   |           |                 |          |
| GRC<br>IFC<br>KIOSK                 | X<br>X<br>X | SEND WINDOW ON                                       | IG IN RESERVATION | YN        |                 |          |
| MEMBERSHIP<br>OEDS<br>ORMS          | ×           | SHOW INSPECTED<br>SPECIALS COMME<br>USE KIOSK E-SIGN |                   | ON CARD   |                 |          |
| PROFILES<br>RATES<br>RESERVATIONS   | Use k       | ≺iosk e-Signature Reg                                | jistration Card   |           |                 | 1        |
| ROOMS MANAGEMENT<br>SELLING SCREEN  |             |                                                      |                   |           |                 | <b>_</b> |
|                                     |             |                                                      |                   | Copy Find | Edit <u>C</u> I | lose     |

4. To enable check-ins without a credit card on file, go to Configuration -> Set up -> Application Settings -> Kiosk and set ALLOW GUEST CHECKIN WO CC = Y.

| 🙀 HM - Application Settings |          |                          |                       |                |       |        |          |
|-----------------------------|----------|--------------------------|-----------------------|----------------|-------|--------|----------|
| Property HM                 |          | C Eunctions              | ⊙ <u>P</u> ar         | ameters        |       | C Sett | tings    |
| Group                       | X        | Name                     |                       |                |       |        | <b>_</b> |
| AR 🔺                        |          | ALLOW CHECK IN PIC       | KUP ROOM STAT         | US             |       |        |          |
| BLOCKS                      | X        | ALLOW GUEST CHEC         | KIN WO CC             |                |       |        |          |
| CASHIERING                  |          | ALLOW MULTIPLE ME        | MBERSHIPS ON F        | RESV           |       |        |          |
| END OF DAY                  |          | CHECK IN INSPECTE        | D ROOMS ONLY          |                |       |        |          |
| EXPORTS                     |          | ENABLE UDF FOR KIC       | )SK                   |                |       |        |          |
| FRONT DESK                  |          | GET ARRIVING RESER       | RVATION SUPPRE        | SS RATE AMO    | UNT   |        |          |
| GENERAL                     | x        | OVERRIDE VIDEO CH        | ECKOUT                |                |       |        |          |
| IFC                         |          | RETURN CREDIT CAP        | RD APPROVAL DA        | TA             |       |        |          |
| KIOSK                       |          | SEND ALERTS AND S        | TATISTICS ON RE       | SV FETCH       |       |        |          |
| MEMBERSHIP                  |          | SEND COMMENTS IN         | RESERVATION Y         | V              |       |        |          |
| OEDS                        |          | SEND DO NOT MOVE         | ROOM FLAG YN          |                |       |        |          |
| PROFILES                    |          | SEND FIXED CHARGE        |                       |                |       |        |          |
| RATES                       |          | SEND PAY ROUTING I       |                       | YN             |       |        |          |
| RESERVATIONS                |          | SEND WINDOW ON C         |                       |                |       |        |          |
| ROOMS MANAGEMENT            | x        | SHOW INSPECTED R         |                       |                |       |        | <b>_</b> |
|                             | <u> </u> | ONOW ING! ECTED IT       | 00000                 |                |       |        |          |
|                             | Allow    | guest to check in room i | n pickup status if ti | he parameter i | s set |        | <b>_</b> |
|                             |          |                          |                       |                |       |        |          |
|                             |          |                          |                       |                |       |        |          |
|                             |          |                          |                       |                |       |        |          |
|                             |          |                          |                       |                |       |        | -        |
| I                           |          |                          |                       | Сору           | Find  | Edit   | Close    |

5. Go to Configuration -> Set up -> Application Settings -> General and set the parameter **ATTACHMENT STORAGE = BLOB**.

|                           | C Parameters        | Settings |
|---------------------------|---------------------|----------|
|                           | Value               |          |
| ALTERNATE NAME LANGUAG    | E                   |          |
| ATTACHMENT DIRECTORY N    | AME ATTACHMEN       | ITS      |
| ATTACHMENT MAXIMUM SIZE   | 2                   |          |
| ATTACHMENT STORAGE        | BLOB                |          |
| BASE ADF URL              |                     |          |
| BASE LANGUAGE             | E                   |          |
| CENTRAL CURRENCY CODE     |                     |          |
| COMPRESSION UTILITY       | PKZIP               |          |
| CURRENCY DIVISOR VALUE    |                     |          |
| CURTAIN COLOR             | BLUE                |          |
| CURTAIN STYLE             | MAIN_               |          |
| CUSTOM CURTAIN IMAGE      |                     |          |
| DASHBOARD LAYOUT VIEW     | DASHBOARD           | 01       |
| DATA EXTRACTION CSV DATE  | E FORMAT YYYY-MM-DD | )        |
| NT DATA EXTRACTION FORMAT | HTML                |          |

6. Go to Configuration -> Set up -> Application Settings -> Kiosk and activate the parameter **OVERRIDE VIDEO CHECKOUT = Y**.

|                  | <u>-</u> | C Eunctions     | e Parameters            |        | C Settings |
|------------------|----------|-----------------|-------------------------|--------|------------|
| Group            | . X      | Name            |                         |        |            |
| BLOCKS           |          |                 | PICKUP ROOM STATUS      |        |            |
| CASHIERING       |          | ALLOW GUEST CH  |                         |        |            |
| END OF DAY       |          |                 | MEMBERSHIPS ON RESV     |        |            |
| EXPORTS          |          | CHECK IN INSPEC |                         |        |            |
| FRONT DESK       |          | ENABLE UDF FOR  |                         |        |            |
| GENERAL          |          |                 | SERVATION SUPPRESS RATI |        |            |
| FC               | x        | OVERRIDE VIDEO  |                         | AMOONT |            |
| KIOSK            | <u> </u> |                 | ARD APPROVAL DATA       |        |            |
| MEMBERSHIP       |          |                 | STATISTICS ON RESV FETO |        |            |
| DEDS             |          |                 | IN RESERVATION YN       | ,H     |            |
| PROFILES         |          |                 |                         |        |            |
| RATES            |          | SEND DO NOT MOV |                         |        |            |
| RESERVATIONS     |          | SEND FIXED CHAR |                         |        |            |
| ROOMS MANAGEMENT |          |                 | G IN RESERVATION YN     |        |            |
| SELLING SCREEN   |          | SEND WINDOW ON  |                         |        |            |
| DELLING BUREEN   | X        | SHOW INSPECTED  | ROOMS                   |        |            |

7. Verify that **Report Application Server Name** under Configuration -> Set up -> Application Settings -> General -> Settings matches the report server name in **OApp11g**.

| 🙀 HM - Application Settings |                                |                      |        |          |
|-----------------------------|--------------------------------|----------------------|--------|----------|
| Property HM                 | C Eunctions                    | C <u>P</u> arameters |        |          |
| Group                       | Name                           | V                    | /alue  | <b>_</b> |
| AR 📥                        | PRIORITY FOR BI DATAMART MESSA | JES N                | IORMAL |          |
| BLOCKS                      | PROPERTY LOGO                  |                      |        |          |
| CASHIERING                  | PROPERTY TAX ID                |                      |        |          |
| END OF DAY                  | PROXY CREDENTIALS              |                      |        |          |
| EXPORTS                     | PROXY SERVER                   |                      |        |          |
| FRONT DESK                  | PROXY SERVER BYPASS            |                      |        |          |
| GENERAL                     | PURGE BATCH PROC LOG DAYS      | 1                    | 1      |          |
| IFC                         | PURGE UNNECESSARY CREDIT CAR   | RDS                  |        |          |
| KIOSK                       | REPORT APPLICATION SERVER NAM  | IE                   |        |          |
| MEMBERSHIP                  | REPORT HISTORY PURGE DAYS      | 3                    | 0      |          |

8. Go to Configuration -> Set up -> Application Settings -> OWS and set the setting **FETCH RESERVATION = ALL**.

| operty M003A 👱  | C Eunctions                      | C Parameters                             | Settings                       |
|-----------------|----------------------------------|------------------------------------------|--------------------------------|
| Group           | Name                             | Value                                    |                                |
|                 | FETCH RESERVATION                | ALL                                      |                                |
| AR              | OWS ACCT LOCK TIMEOUT            | 30                                       |                                |
| BACK OFFICE     | OWS BROCHURE EMAIL SU            | JBJ Your Brock                           | nure                           |
| BLOCKS          | OWS PASS CHANGE DAYS             | 90                                       |                                |
| CASHIERING      | OWS USERID-PASSWORD              | REMINDER                                 |                                |
| CATERING        |                                  |                                          |                                |
| COMMISSION      |                                  |                                          |                                |
| COMP ACCOUNTING |                                  |                                          |                                |
| END OF DAY      |                                  |                                          |                                |
| EXPORTS         |                                  |                                          |                                |
| FRONT DESK      |                                  |                                          |                                |
| GENERAL         |                                  |                                          |                                |
| GRC             |                                  |                                          |                                |
| IFC             |                                  |                                          |                                |
| KIOSK           |                                  |                                          |                                |
| MEMBERSHIP      |                                  |                                          |                                |
| OBI CLIENT      | This setting allows the OPERA    | Web Suite Engine to retrieve reservation | n for either all reservations, |
| OEDS            | regardless of entry point or for | only created through OWS.                |                                |
| OWS             |                                  |                                          |                                |
| PROFILES        |                                  |                                          |                                |

#### **Channel Parameters**

- 1. Go to Configuration -> Channels -> Channel Property Parameters -> Search for channel = **O2g** and **uncheck property check box**.
- 2. Set the channel parameter **MASK CC FOR WSRESPONSE = Y**.

| С  | ASIN  | IO - Channel Property Parameters                                                               |   |         |  |  |
|----|-------|------------------------------------------------------------------------------------------------|---|---------|--|--|
|    |       | Channel 026 E C Parameters Property CASINO E I Property C Settings                             |   | Search  |  |  |
| Γ  | X     | Name                                                                                           | • |         |  |  |
| ľ  |       | ALLOW PAYMENT WITHOUT CREDIT CARD NUMBER                                                       |   |         |  |  |
| ľ  |       | DELETE PROFILE ATTRIBUTES                                                                      |   |         |  |  |
|    |       | DO NOT SEND INVENTORY MESSAGE FOR STATUS UPDATE                                                |   |         |  |  |
|    |       | DO NOT SEND SEPARATE INVENTORY MESSAGE WHEN AVAILABILITY OPEN/CLOSE<br>LOG RESERVATION REGRETS |   |         |  |  |
|    | х     |                                                                                                |   |         |  |  |
|    | х     | MASK CC FOR WSRESPONSE                                                                         |   |         |  |  |
|    | X     | MASK PILFOR WSRESPONSE                                                                         |   |         |  |  |
|    |       | OVERRIDE_CHAIN_OWNERSHIP                                                                       |   |         |  |  |
|    |       | OWNERS CONTRACT REFERRAL YN                                                                    |   |         |  |  |
|    |       | OWS_FULL_PROTECTION                                                                            |   |         |  |  |
|    |       | RETURN CP2 FIELDS IN AVAILABILITY AND RESERVATION RESPONSE                                     |   |         |  |  |
|    |       | VIEW COMMISSION PERCENT                                                                        | - |         |  |  |
|    |       |                                                                                                |   | Changes |  |  |
| Wł | nen t | his parameter is set to Y, the Credit Card Number (except last 4 digits) will be masked in     |   | Сору    |  |  |
| ٥V | VS re | sponses. When this parameter is set to N, the Credit Card Number will be unmasked in           |   | ⊑dit    |  |  |
| ۶V | VS re | esponses.                                                                                      | Ţ | Close   |  |  |

### **Hotel Mobile and Print Functionality**

Registration cards and folios are transferred as PDFs to the application. To print PDFs, install the PDF Reader on the Hotel Mobile device.

When using the Windows App, registration cards and maintenance pictures are stored temporarily on the Windows machine in folder:

A network printer should be installed on the application because the Hotel Mobile application cannot use printers.

### Hotel Mobile and Send E-Mail Functionality

E-mails are sent through the PMS configuration. The app does not send e-mails. To configure PMS to send e-mails:

Go to OPERA 5-> Configuration->Property -> Delivery Method Maintenance Folio -> Billing and specify settings as shown in the following figure:

| 05.00/11] HM - Hotel Mobile        | 07-27-16                                                |                                          | in HM - Delivery Method Maintenance                     | -                          |
|------------------------------------|---------------------------------------------------------|------------------------------------------|---------------------------------------------------------|----------------------------|
| Rooms Management AR Setup Channels | Property Exit                                           |                                          | BILLING                                                 |                            |
|                                    | Property Types<br>Marketing Regions<br>Marketing Cities |                                          | Email   Fax  <br>Activate Email Delivery I <sup>+</sup> |                            |
|                                    | Property <u>D</u> etails                                | -                                        | "From" E-Mail Address                                   |                            |
|                                    | Property UDE                                            |                                          | User Password                                           |                            |
|                                    | Delivery Method                                         | Billing<br>Other Folios                  | Email Subject                                           |                            |
|                                    |                                                         | Confirmation<br>General<br>Global Alerts | Email Body                                              |                            |
|                                    |                                                         | Online Checkin<br>File Export            |                                                         | <u>OK</u><br><u>C</u> lose |

#### **Report Builder**

To capture signatures on registration cards, use Report Builder to add the **<sgnature capture component>** field to the registration card RDF file.

1. On the RDF, draw the field in the appropriate section of the file by holding the left key of the mouse and drag the cursor to the desired field size.

| zharges. | . en mar me manarce perion, company or accounter | p. |            |  |
|----------|--------------------------------------------------|----|------------|--|
|          | -1<br>-1                                         |    | ]          |  |
| Signa    | ture:                                            |    |            |  |
|          | Enjoy your stay with us!                         |    | - <u>B</u> |  |

2. Double-click the field and specify settings as follows:

Name: Digital Guest signature

Source: <guest\_signature\_placeholder>

#### Visible: Yes

| Field: F_1          |                             |  |  |  |
|---------------------|-----------------------------|--|--|--|
| General Information |                             |  |  |  |
| Name                | Guest Signature             |  |  |  |
| Comments            |                             |  |  |  |
| ≡ Field             |                             |  |  |  |
| Source              | guest_signature_placeholder |  |  |  |
| Visible             | Yes                         |  |  |  |
| = Column            |                             |  |  |  |
| Column Type         | Database - Scalar           |  |  |  |
| Datatype            | Character                   |  |  |  |
| Width               | 36                          |  |  |  |

3. Save the file, compile it, and then export it to the runtimes.

| C | ompile - san  | nple_registration_card                                                                                                    |                   |                          | ×        |                      |
|---|---------------|----------------------------------------------------------------------------------------------------|-------------------|--------------------------|----------|----------------------|
| : | Compilation o | completed successfully.                                                                                                    |                   |                          |          |                      |
|   | 0             | 25                                                                                                    | 50                | 75                       | 100      |                      |
| : |               |                                                                                                    |                   |                          | <u></u>  |                      |
|   |               |                                                                                                    |                   |                          |          |                      |
| 1 |               |                                                                                                    |                   |                          | <b>T</b> | at the               |
| : | Interrupt     | <u>R</u> esume                                                                                                    |                   | ancel <u>G</u> oto Error |          | gree to b<br>f these |
| - |               | Friday Control of Control of Cont | 0                 |                          |          |                      |
| Г |               | gigital Gue                                                                                                    | st Signature<br>M | S                        |          |                      |

#### **Activating Services**

The following OPERA 5 Web Services must be installed and fully functional:

- 1. Go to Start > Search > Services.
- 2. Click each service below and set the service to Automatic and Start:

Opera Access Point Housekeeping

Opera Access Point Lov

Opera Access Point Name

Opera Access Point Reservation

Opera Access Point ResvAdvanced

**Opera Access Point Security** 

| 100                                 |         |        |              |
|-------------------------------------|---------|--------|--------------|
| Opera Access Point-Activity         |         | Manual | Local System |
| Quera Access Point-Availability     | Started | Manual | Local System |
| Q Opera Access Point-Brochure       |         | Manual | Local System |
| 🔍 Opera Access Point-Folio          |         | Manual | Local System |
| 🤹 Opera Access Point-HouseKeeping   | Started | Manual | Local System |
| 🔍 Opera Access Point-Lov            | Started | Manual | Local System |
| 🤹 Opera Access Point-MeetingRoom    |         | Manual | Local System |
| 🧛 Opera Access Point-Membership     |         | Manual | Local System |
| 🤹 Opera Access Point-Name           | Started | Manual | Local System |
| 🔍 Opera Access Point-Payment        | Started | Manual | Local System |
| 🧟 Opera Access Point-Populate Price |         | Manual | Local System |
| 🤹 Opera Access Point-QueueHandler   |         | Manual | Local System |
| Q Opera Access Point-Reservation    | Started | Manual | Local System |
| 🔍 Opera Access Point-ResvAdvanced   | Started | Manual | Local System |
| 🔍 Opera Access Point-Security       | Started | Manual | Local System |
| 🔍 Opera Access Point-Stage Profile  |         | Manual | Local System |
| 🔍 Opera Access Point-Stay History   |         | Manual | Local System |
| Quera Access Point-UnitOwners       |         | Manual | Local System |
| 🔍 Opera Access Point-Utility        | Started | Manual | Local System |

#### **OPERA V5 On Premise Recommended Settings**

Oracle Hospitality recommends that hotels activate and configure the following applications to take full advantage of the Hotel Mobile app:

- Facility Tasks
- Housekeeping Attendants

# 7 Configuring the OPERA 5 Hotel Property Interface

Configure the OPERA 5 Hotel Property interface to support adding and changing payment methods by capturing the card data with a pin entry device.

 Go to Configuration>Setup -> Property Interfaces -> Interface Configuration and check for an active Interface running with CCW or EFT IFC Type with a Payment Partner that supports EMV.

| Resort CAS | NO              | ± 11     | nterface Type | cw ±                 | Interface ID    | ±                   | Search   |
|------------|-----------------|----------|---------------|----------------------|-----------------|---------------------|----------|
| l‴ tr      | nclude Inactive |          |               |                      |                 |                     |          |
| Interfaces | Schema          |          | Errors        | Messages             | Failed Messages | Controller Registry | BeinitA  |
| E-CASINO   |                 | Resort   | Interface Na  | me                   | IFC Type        | Status              | Start Al |
| LNPLQAIFC  |                 | CASINO   |               | Card Interface (MLI) |                 | RUNNING             | Stop Al  |
|            |                 |          |               |                      |                 |                     | Start    |
|            |                 | -        |               |                      |                 |                     | Stop     |
|            |                 |          |               |                      |                 |                     | Go To P  |
|            |                 | -        |               |                      |                 |                     | Copy     |
|            |                 |          |               |                      |                 |                     | Upgrad   |
|            |                 | -        |               |                      |                 |                     | M/C Set  |
|            |                 |          |               |                      |                 |                     | New      |
|            |                 | -        |               |                      |                 |                     | ⊑dit     |
|            |                 | <u> </u> |               |                      |                 |                     | Delete   |
|            |                 |          |               |                      |                 | -                   | Close    |

- 2. Go to Setup -> Application Settings -> IFC Group ->Parameters ->CHIP AND PIN and verify that the parameter is active.
- 3. Go to Setup -> Property Interfaces -> Credit Card Interface -> Functionality and Setup -> Card Specific Rules. Configure existing Payment Types as **Chip and Pin Types**.

| 🤹 ODH - Credit Cards Functionality Setup        |                                       |     |  |  |  |
|-------------------------------------------------|---------------------------------------|-----|--|--|--|
| Global Rules                                    |                                       |     |  |  |  |
| ☑ Online Settlement                             | 🗖 Temporarily Store Offline Settlemer | nts |  |  |  |
| E Batch Settlement                              | 🗖 Manual Authorization Notification   |     |  |  |  |
| 🗹 Send Total Tax in Settlements                 | Activate Installments                 |     |  |  |  |
| Credit Card Type Check/Usages                   |                                       |     |  |  |  |
| Night Audit Remote Authorization                |                                       |     |  |  |  |
| 🗖 Blacklist Card Check                          |                                       |     |  |  |  |
| 🗌 🗖 Force Auth. During Check In / Interactive / | Auth. Window                          |     |  |  |  |
| Card Specific Rules                             |                                       |     |  |  |  |
| Authorization at Check-In                       | Types AX,DS,MC,VA,VI                  | ¥   |  |  |  |
| Authorization Reversal Allowed                  | Types                                 | ±   |  |  |  |
| Authorization during Stay/Deposit               | Types AX,DS,MC,VA,VI                  | ŧ   |  |  |  |
| Authorization Settlement at Check-Out           | Types                                 | ±   |  |  |  |
| 🗹 Deposit CVV2 Check                            | Types AX                              | ¥   |  |  |  |
| Deposit Address Verification                    | Types AX                              | ŧ   |  |  |  |
| 🗹 Chip and Pin                                  | Types AX,MC,VA,VI,                    | •   |  |  |  |
|                                                 | <u>Q</u> K <u>C</u> los               | e   |  |  |  |

4. For Hotel Mobile to allow the selection of a device, you need to receive the LOV for terminals and devices. This needs to be the mobile terminals and devices configured on the **Workstation Setup** tab in the CCW/EFT IFC Configuration.

| 🕌 OPERA Configuration[Version 5.5.3.0] | ODH - Opera Demo Hotel, Small       | 05/25/06                              |                         |
|----------------------------------------|-------------------------------------|---------------------------------------|-------------------------|
| Window                                 |                                     |                                       |                         |
| 🙀 IFC Web Configuration - Edit         |                                     |                                       |                         |
| Interface # 9034                       |                                     |                                       |                         |
| IFC Type CCW 🛨 Product Co              | de MPG Menu type                    | 🛓 Menu name                           | License Code 4493322437 |
| Name Micros Payment                    | Machine                             | Controller Port                       | Version                 |
| Interface ID MPG_ IFC8 Product Co      | de Program                          | Vnc Port                              | Cashier ID 9998 ±       |
| 🗖 Active Y/N 🛛 🗖 Display               | IFC Auto start Path ID 1 Time       | eout 45 Msg Expires after             | 🗌 Use Data Through      |
| XML Configuration                      | General Class of Service Impor      | t Rooms Workstation Setup Translation | Custom Data             |
|                                        | Terminal                            | Device IP Location                    | Туре                    |
|                                        | MOBILE1                             | 222 Left Elevator                     | M                       |
|                                        | MOBILE2                             | 333 Right Elevator                    | M                       |
|                                        | MOBILE3                             | 444 Concierge                         | M                       |
|                                        | MOBILE4                             | 555 Pool Desk                         | M                       |
|                                        | OPERAWIN7JCVM.FT.MICROS.COM.4965114 | 48575 OPERAWIN7JCVM.FT.MICROS.COM     | .49651144R              |
|                                        | M41744.US.MICROS.INT.449837159      | 8596 M41744.US.MICROS.INT.449837159   | R New                   |
|                                        | JODI2.FT.MICROS.COM.210085138       | 8653 JODI2.FT.MICROS.COM.210085138    | R                       |
|                                        |                                     |                                       | Edit                    |
|                                        |                                     |                                       | ▼ Delete                |
|                                        |                                     |                                       |                         |
|                                        |                                     |                                       |                         |
|                                        | toom Translation                    |                                       |                         |

# 8 Configuring Suite8

Most of the Suite8 Property configuration is taken as it is used for a hotel operation. For example, the room types are used as they are used in the Suite8 Property using the FAT client. Functionality such as Maintenance and a correct Housekeeping setup help to use Hotel Mobile as it is designed for. The following Suite Property configuration settings are needed.

#### XML Interface

- 1. Go to Suite8 Setup -> Global Settings -> Interface -> Misc. Interface 3 -> XML Interface.
- 2. Enter the paths in the **Report Cache Folder** and **Report Export Folder** fields where the system stores the temporary registration cards and folios.

| Report Cache Folder  | c:\temp |
|----------------------|---------|
| Report Export Folder | c:\temp |

#### **Kiosk Interface**

- 1. Go to Suite8 Setup -> Global Settings -> Interface -> Misc. Interface 3 -> Kiosk Interface.
- 2. Select a default Registration Card.
- 3. Enter the path in the **Report Export Path** field where the system stores the reports for the Kiosk Interface.

| Kiosk Interface    |                                            |  |  |
|--------------------|--------------------------------------------|--|--|
| Registration Card  | 73401 Registration Card Multi Guest (ED) 💌 |  |  |
| Report Export Path | C:\Fidelio\KIOSK                           |  |  |

The cache folders used by the XML Interface and Kiosk Interface must be on the XML Interface workstation.

### **Registration Card**

- 1. Go to Suite8 Setup -> Global Settings ->Reservation -> Reservation 4 tab to define the registration card used for Hotel Mobile.
- 2. Select the Registration Card Template to support the signature placeholder.

| Registration cards         |                                           |
|----------------------------|-------------------------------------------|
| Registration Card Template | 73401 Registration Card Multi Guest Exa 💌 |

#### **Folio Style**

- 1. Go to Suite8 Setup -> Global Settings ->Reservation -> Reservation 1 tab to define the folio style used for Hotel Mobile.
- 2. Select the **Default Folio Style for Reservations.**

| Default Folio Style for Reservations Folio Detailed | ▼ |
|-----------------------------------------------------|---|
|-----------------------------------------------------|---|

#### Maintenance

Hotel Mobile can manage maintenance tasks. Activate the maintenance module in the Global Settings as follows:

- 1. Go to Suite8 Setup -> Global Settings -> Generic -> Generic 3.
- 2. Select Hotel Maintenance.

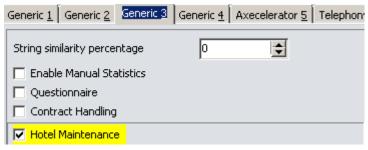

- 3. Configure the Maintenance Module as described in the Suite8 Property Help.
- 4. Create a user for every maintenance worker who logs in to Hotel Mobile.
- The minimum configuration is to support Maintenance Types under Suite8 Setup -> Miscellaneous -> Maintenance. It offers more functionality that can be configured as described in the document.

#### Housekeeping

The housekeeping component of Hotel Mobile works without additional configuration. Hotel Mobile supports assigning rooms to maids for cleaning and separate logins for maids and housekeeping supervisors. Maids can only see their assigned rooms. Housekeepers can also see rooms assigned to other maids.

At a minimum, configure settings as follows:

#### **Attendant Group**

- 1. Go to Suite8 Setup -> Reservations -> Attendants Groups.
- 2. Define one group with the role Maid and one with the role Housekeepers.

| 8 Housekeeper | Groups                 | <u> </u>                  |
|---------------|------------------------|---------------------------|
| Co <u>d</u> e | MAI                    | <mark>₩</mark> <u>о</u> к |
| Description   | Room Maid              |                           |
| R <u>o</u> le | Maids                  |                           |
|               |                        |                           |
| 8 Housekeeper | Groups                 |                           |
| Co <u>d</u> e | Н5К                    | <mark>₩</mark> <u>о</u> к |
| Description   | Housekeeping Assistant |                           |
| Role          | Housekeepers           |                           |

#### Attendants

- 1. Go to Suite8 Setup -> Reservations -> Attendants.
- 2. Define as many attendants as needed and assign the role to these attendants. Emilo Melinda 480
  0
  Housekeeping Assistant Room Maid
- 3. Create a user for every attendant who logs in to Hotel Mobile.
- 4. Link this user to the attendant by selecting it in the User field.

| 8 Attendant            | :            |          |                       |                       |
|------------------------|--------------|----------|-----------------------|-----------------------|
| <u>N</u> ame           | This         | IsALongM | laidName10            | 🖌 🔥 ОК                |
| Group                  | Room Maid    |          | •                     | ]                     |
| <u>U</u> ser           | L10          |          | T                     |                       |
| Max credits            |              | Initials | Name                  |                       |
|                        |              | TT       | Test                  | Thomas                |
| Max depa <u>r</u> ture |              | IM       | Test                  | User                  |
| <b>—</b> • •           |              | T2       | Test No Mobile        | Login                 |
| Active                 |              | L01      | ThisIsALongMaidName01 | ThisIsALongMaidName01 |
| 1                      |              | L02      | ThisIsALongMaidName02 | ThisIsALongMaidName02 |
|                        |              | L03      | ThisIsALongMaidName03 | ThisIsALongMaidName03 |
|                        |              | L04      | ThisIsALongMaidName04 | ThisIsALongMaidName04 |
|                        |              | L05      | ThisIsALongMaidName05 | ThisIsALongMaidName05 |
|                        |              | L06      | ThisIsALongMaidName06 | ThisIsALongMaidName06 |
|                        |              | L07      | ThisIsALongMaidName07 | ThisIsALongMaidName07 |
|                        |              | L08      | ThisIsALongMaidName08 | ThisIsALongMaidName08 |
|                        |              | L09      | ThisIsALongMaidName09 | ThisIsALongMaidName09 |
|                        | $\mathbf{V}$ | L10      | ThisIsALongMaidName10 | ThisIsALongMaidName10 |

5. Refer to the Suite8 Property Help File for more information on assigning rooms to maids for cleaning, creating housekeeping tasks, and creating notes.

#### **User Rights**

All Suite8 Property users which should be able to log into Hotel Mobile need the according user right.

- 1. Go to Suite8 Setup -> Users -> User Definition and select the user.
- 2. Go to Rights -> Miscellaneous and activate the user right **Mobile Login**.
- 3. Go to user right Hotel Maintenance and activate the corresponding rights.
- 4. Go to user right Attendants and activate the corresponding right.
- 5. Repeat these steps for all users.
- 6. Set additional user rights according to hotel requirements.

| 8 User Rights for Manager01 Manager01 |                |                  |          |  |  |
|---------------------------------------|----------------|------------------|----------|--|--|
| Te <u>x</u> t                         | 🦉 Reset filter | 🐑 <u>E</u> xpand |          |  |  |
| mobile                                |                | 其 Coļļapse       |          |  |  |
| Rights 🗢 User                         | Owner          | Group            | G, Owner |  |  |
|                                       |                |                  |          |  |  |
| Miscellaneous Y                       | N              | Y                | Y        |  |  |
|                                       |                |                  | Y        |  |  |

| Rights 🗢                              | User | Owner |
|---------------------------------------|------|-------|
| Configuration                         | Y    | Y     |
| <ul> <li>Hotel Maintenance</li> </ul> | Y    | Y     |
| Hotel Maintenance                     | Y    | Y     |
| <ul> <li>Maintenance Edit</li> </ul>  | Y    | Y     |
| Maintenance Search                    | Y    | Y     |
|                                       |      |       |

| Rights 💎     | User | Owner |
|--------------|------|-------|
| Housekeeping | Y    | Y     |
| Attendants   | Y    | Y     |

# 9 Installing the Hotel Mobile Application

This section explains how to install Oracle Hospitality Hotel Mobile on Microsoft Windows devices.

1. Download the software for Windows installations from: https://edelivery.oracle.com/.

**Note**: Hotel Mobile for iOS and Android installations need to be downloaded in the corresponding app stores. Only the latest release is available through the app stores. You cannot download older versions of the app from the app stores.

Windows version available on https://edelivery.oracle.com/: Oracle Hospitality Hotel Mobile 1.1

2. Download a patch version from MOS My Oracle Support.

Versions available:

Oracle Hospitality Hotel Mobile 1.12

Oracle Hospitality Hotel Mobile 1.13

Oracle Hospitality Hotel Mobile 1.14

Oracle Hospitality Hotel Mobile 1.15

- 3. Unzip the installation file to a temporary location.
- 4. Run **setup.exe**.
- 5. If prompted to install the Microsoft 4.6.3 .Net Framework, click Yes.
- 6. Click Finish.

| 😸 OracleAxecelerator - Instal | Shield Wizard                                                                                               | ×  |
|-------------------------------|----------------------------------------------------------------------------------------------------|----|
| 2.                            | InstallShield Wizard Completed                                                                              |    |
|                               | The InstallShield Wizard has successfully installed<br>OracleAxecelerator. Click Finish to exit the wizard. |    |
|                               | ☑ Launch the program                                                                                        |    |
|                               |                                                                                                    |    |
|                               |                                                                                                    |    |
|                               | < Back Finish Can                                                                                           | el |

The installation wizard creates a shortcut:

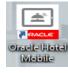

- 7. Start the application.
- 8. On the next screen, specify settings as shown in the following example, and then click **Done**.

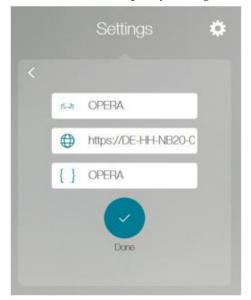

Link to RestApi: No specification (OPERA, Suite8, or Resort Code) The URL: https://<Localhost (IP address or machine name)>/RESTAPI The code { } is the request code from PmsApiXMLConfig.config

<RequestCode>OPERA</RequestCode>

9. Enter the OPERA or Suite8 user name and password, and then click Sign In.

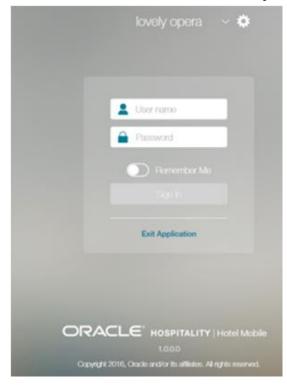